# CREARE UNA VIDEO LEZIONE

*Meet*

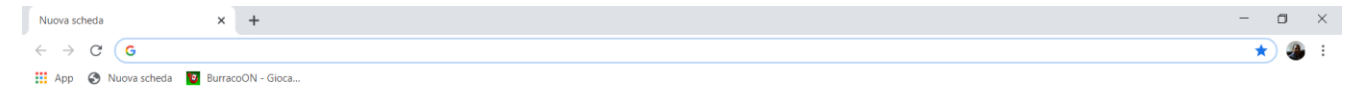

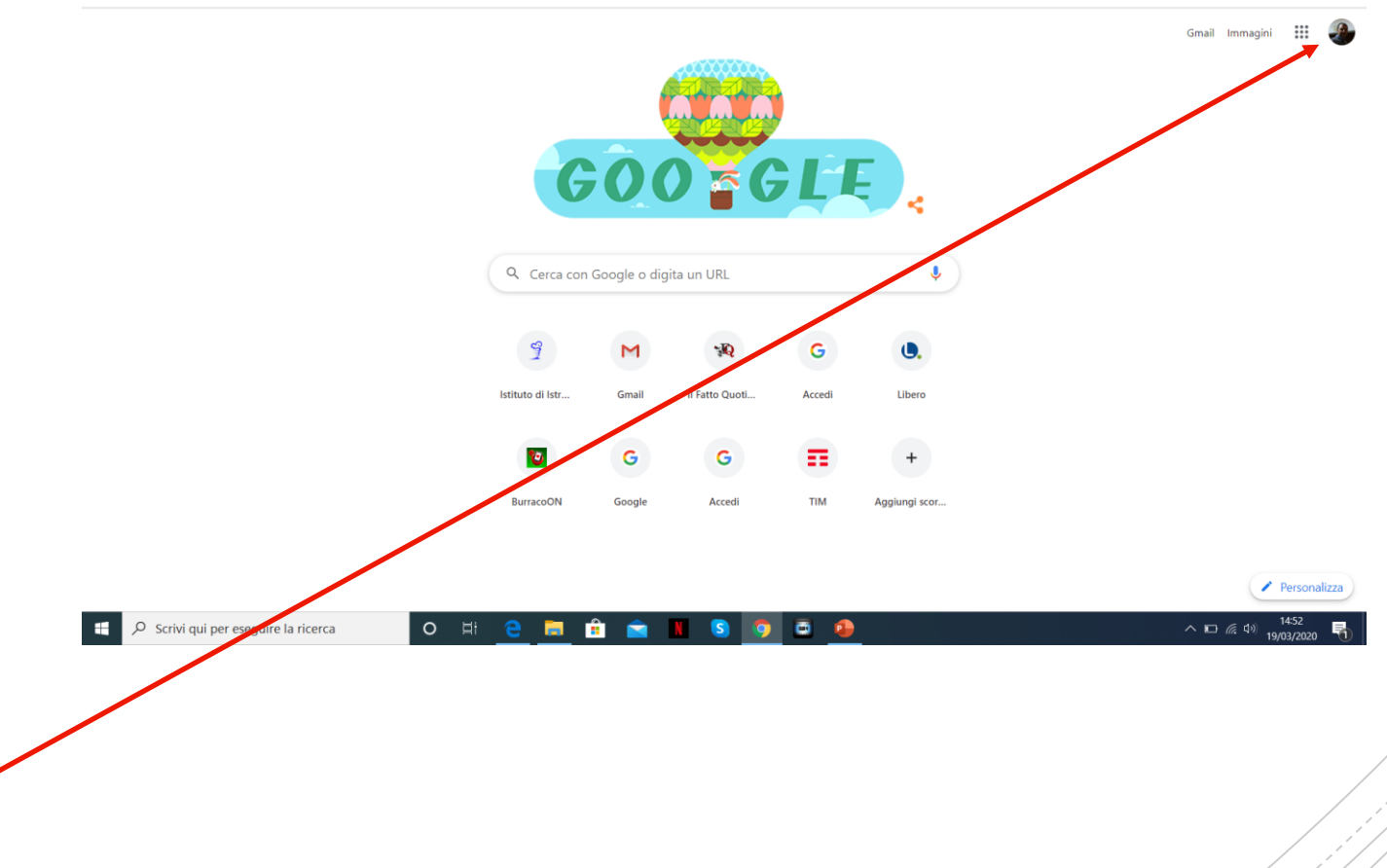

E' consigliabile verificare che non ci sia l'account personale attivato. Se nel cerchietto è presente la foto o l'iniziale del proprio nome, significa che il vostro accoun personale è attivato

Per disattivare l'account personale cliccare sul cerchietto e poi su esci

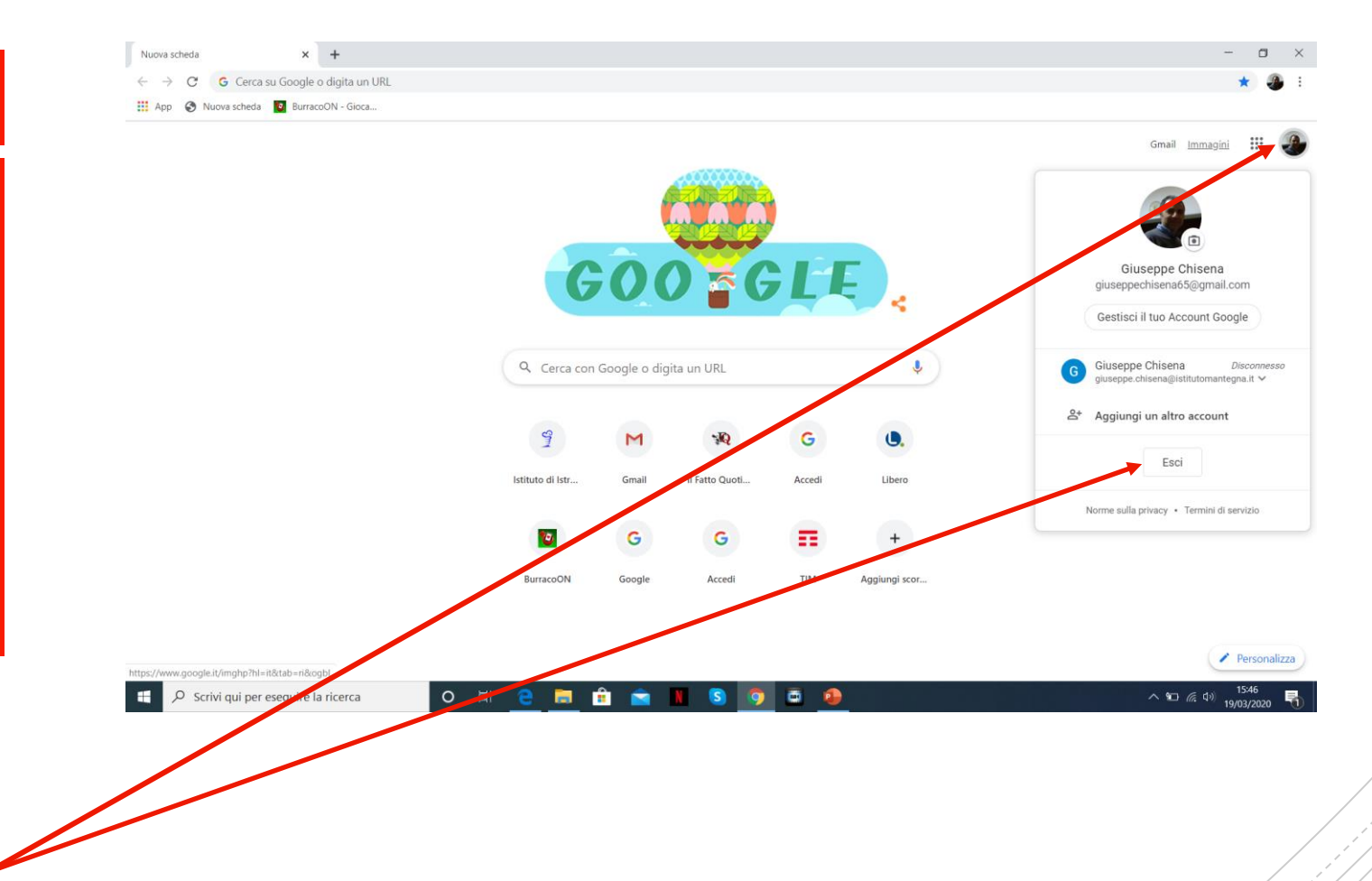

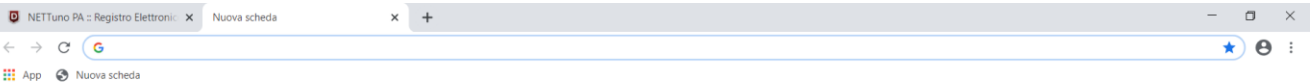

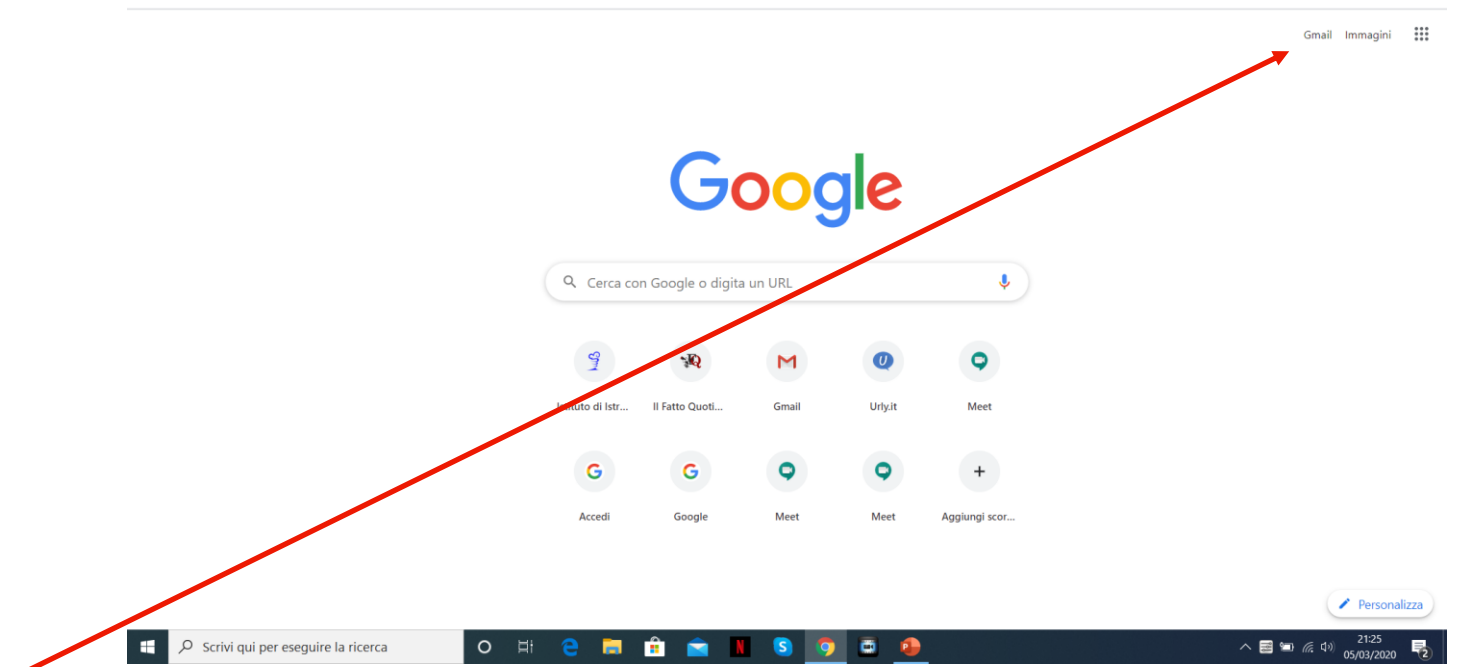

Da una pagina di Google cliccare su «Gmail»

#### $\times$  + **D** NETTuno PA :: Registro Elettronic X **G** Gmail  $\Box$   $\times$ ← → C · a accounts.google.com/ServiceLogin/identifier?service=mail&passive=true&rm=false&continue=https%3A%2F%2Fmail.google.com%2Fmail%2F%3Ftab%3Drm%26ogbl&scc=1&dtmpl=default&dtmplcache=2... ☆ ● **III** App <br> **••** Nuova scheda

Inserire le credenziali istituzionali: nome.cognome@istit utomantegna.it

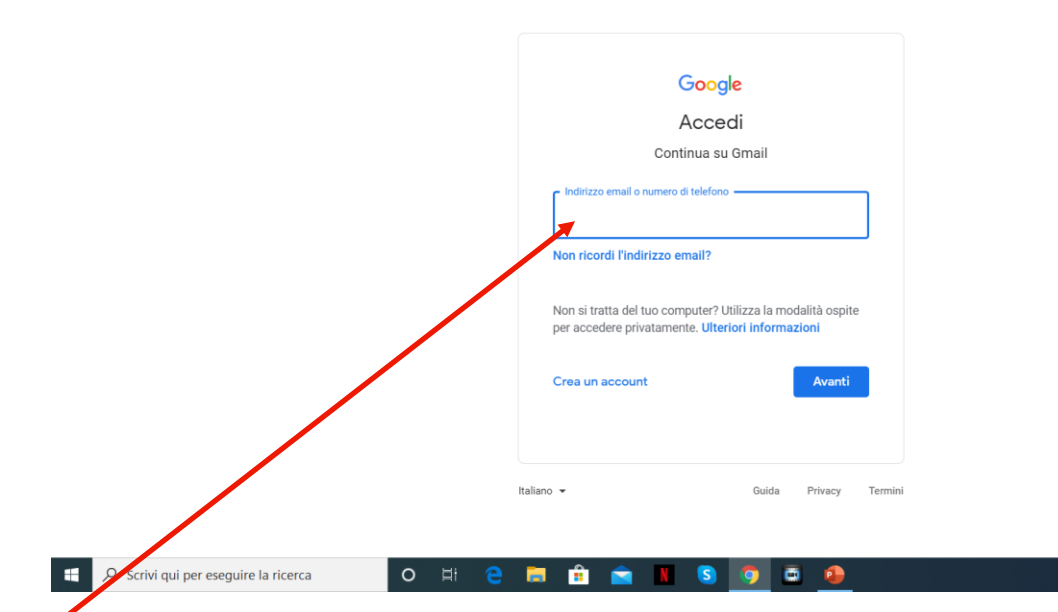

Prof. Giuseppe Chisena

 $\sim$  **B**  $\approx$  6.4<sup>21:32</sup>

屋

#### $\times$  + **D** NETTuno PA :: Registro Elettronic X **G** Gmail  $\qquad \qquad \Box$   $\qquad \times$ ← → C | a accounts.google.com/signin/v2/sl/pwd?service=mail&passive=true&rm=false&continue=https%3A%2F%2Fmail.google.com%2Fmail%2F%3Ftab%3Dmm%26ogbl&scc=1&ttmpl=default&ttmplcache=2&emr... ☆ | ● H App & Nuova scheda

Inserire la password provvisoria che vi è stata fornita

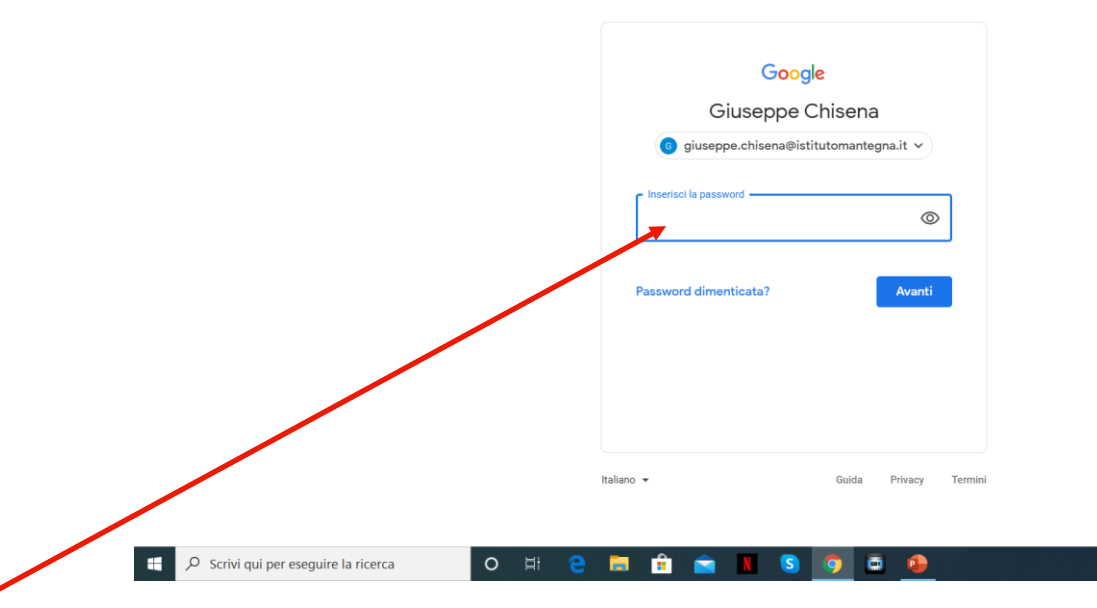

Prof. Giuseppe Chisena

 $\land$  **B**  $\blacksquare$  (  $\updownarrow$  )  $\frac{21:35}{(5.02/202)}$ 

### Cliccare sulla tabella di 9 punti

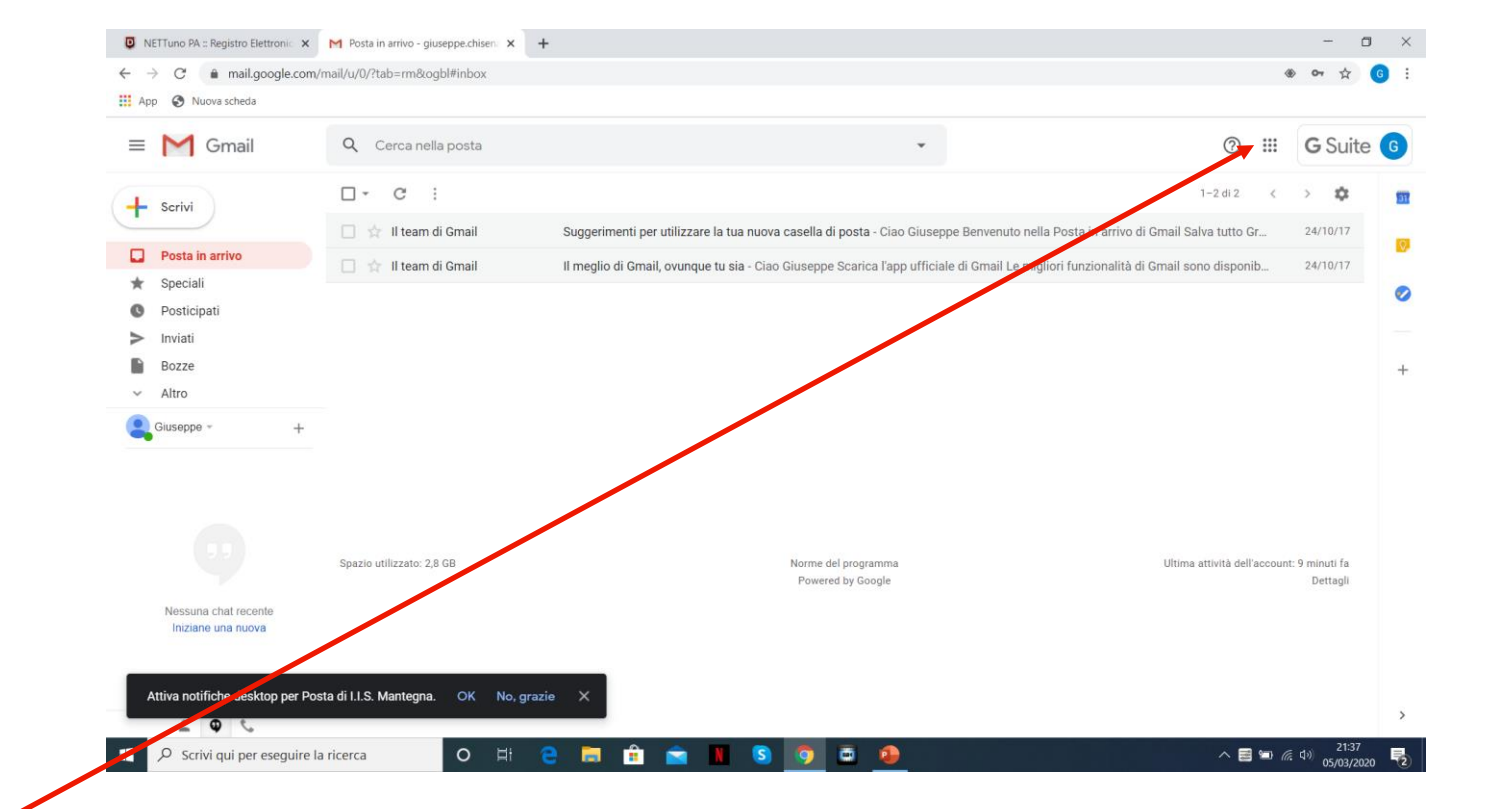

**Cliccare** sull'applicazione «*Meet», se non si vede scorrere verso il basso*

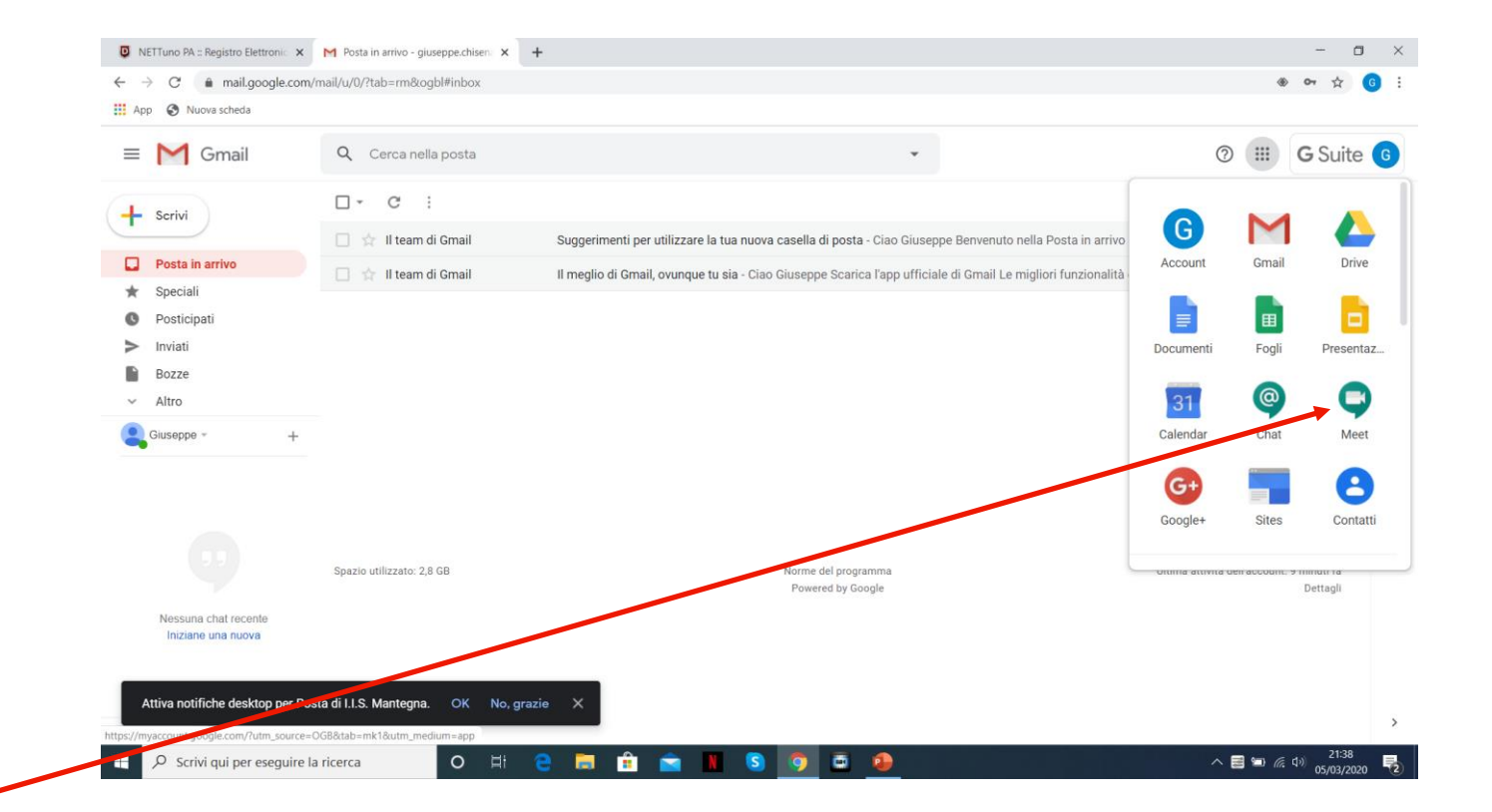

Cliccare su «Partecipa a una riunione o avviala»

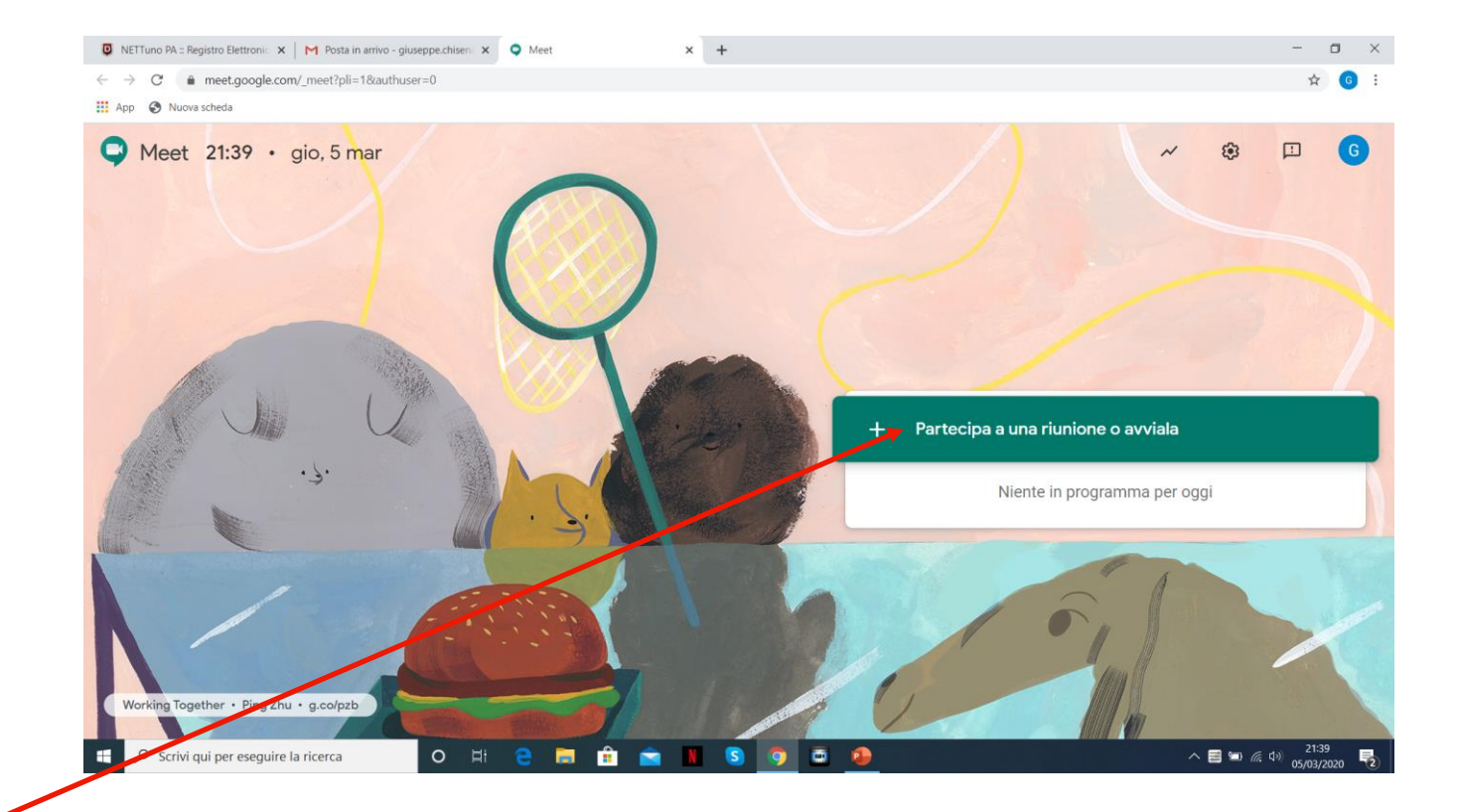

Digitare un nome o un titolo per la lezione o lasciare in bianco e cliccare su continua

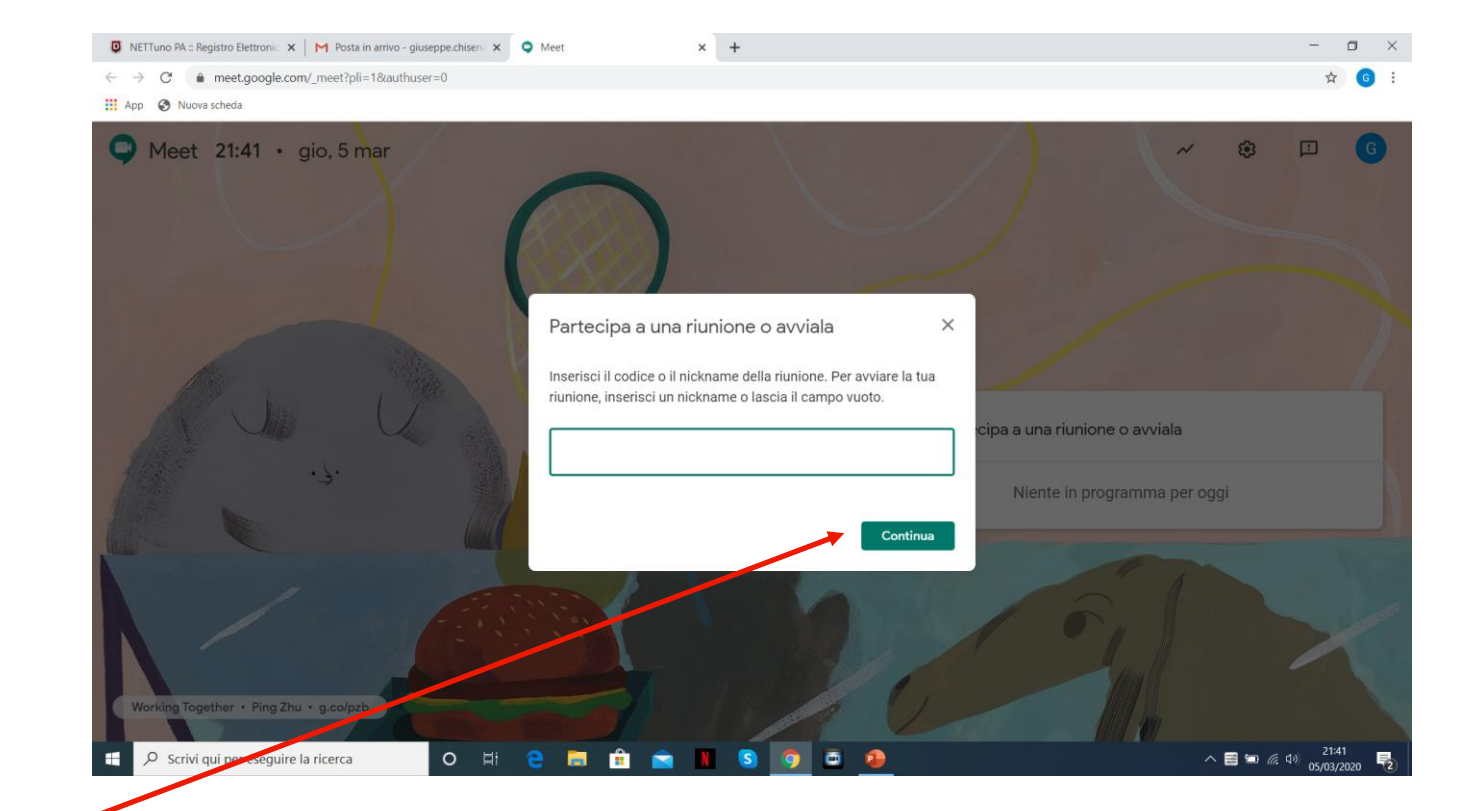

La prima volta che si avvia una conferenza il sistema chiede l'autorizzazione all'uso della telecamera e del microfono

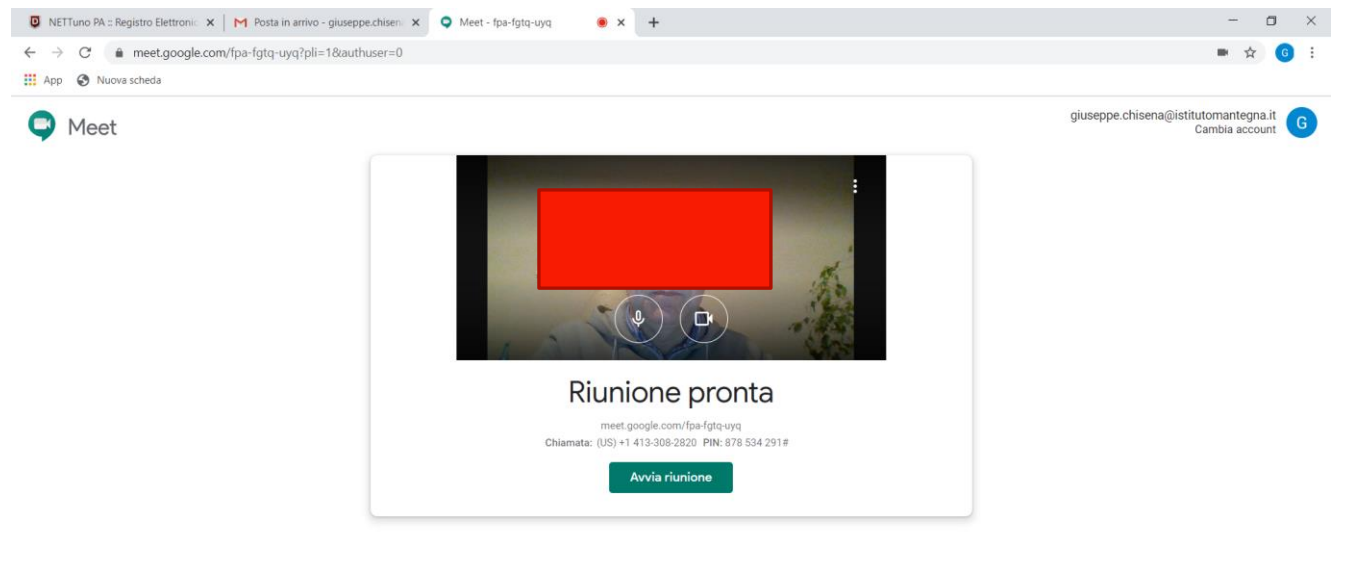

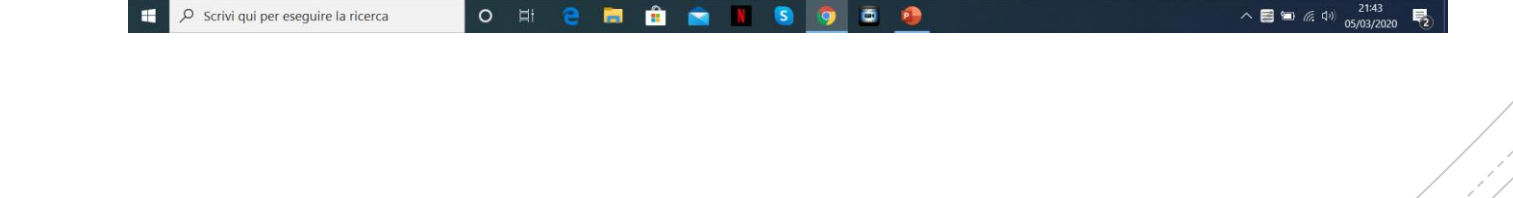

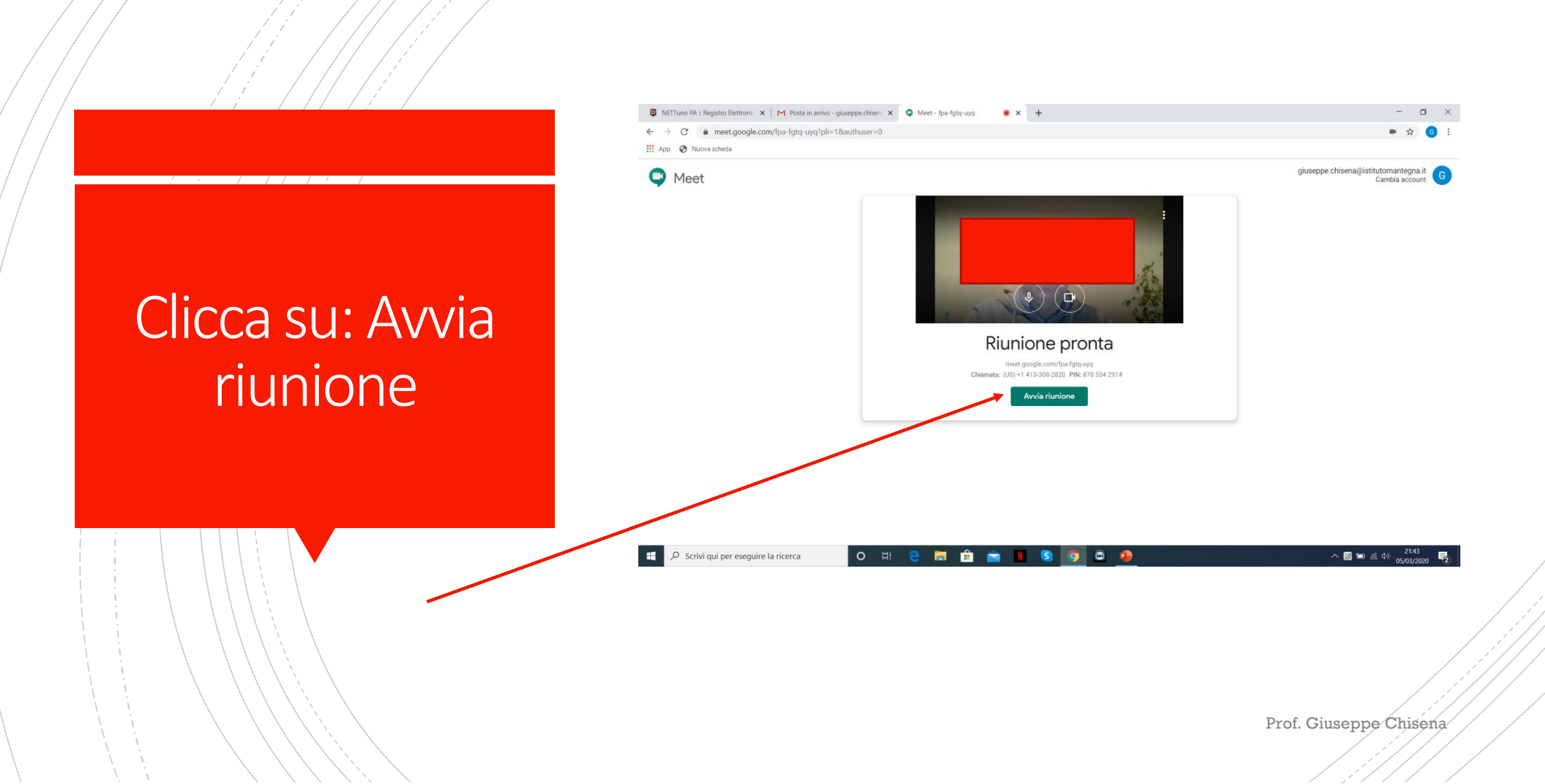

Questo è il link da fornire agli studenti e/o ai colleghi per collegarsi alla riunione

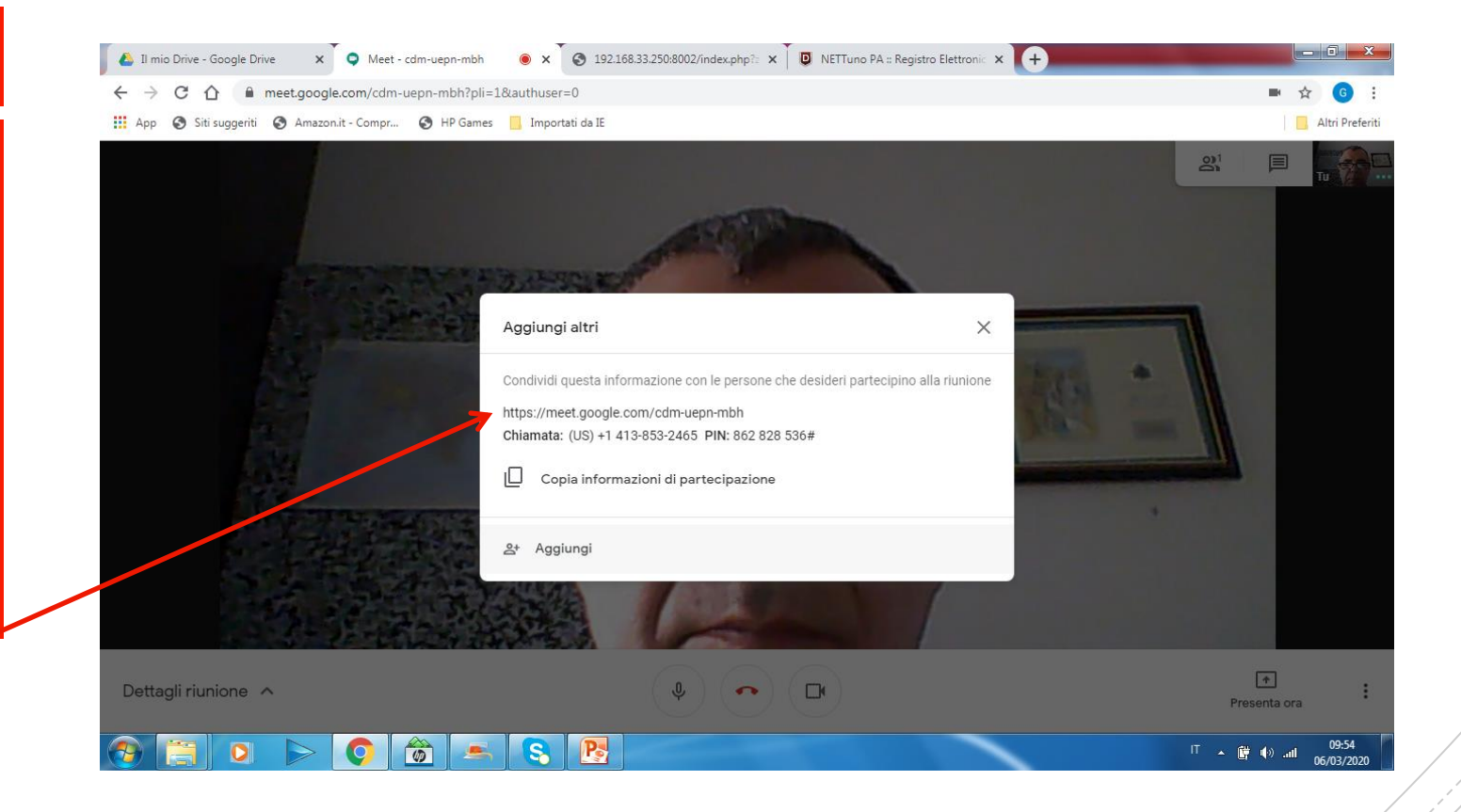

Aprire una nuova pagina Google e aprire il registro elettronico

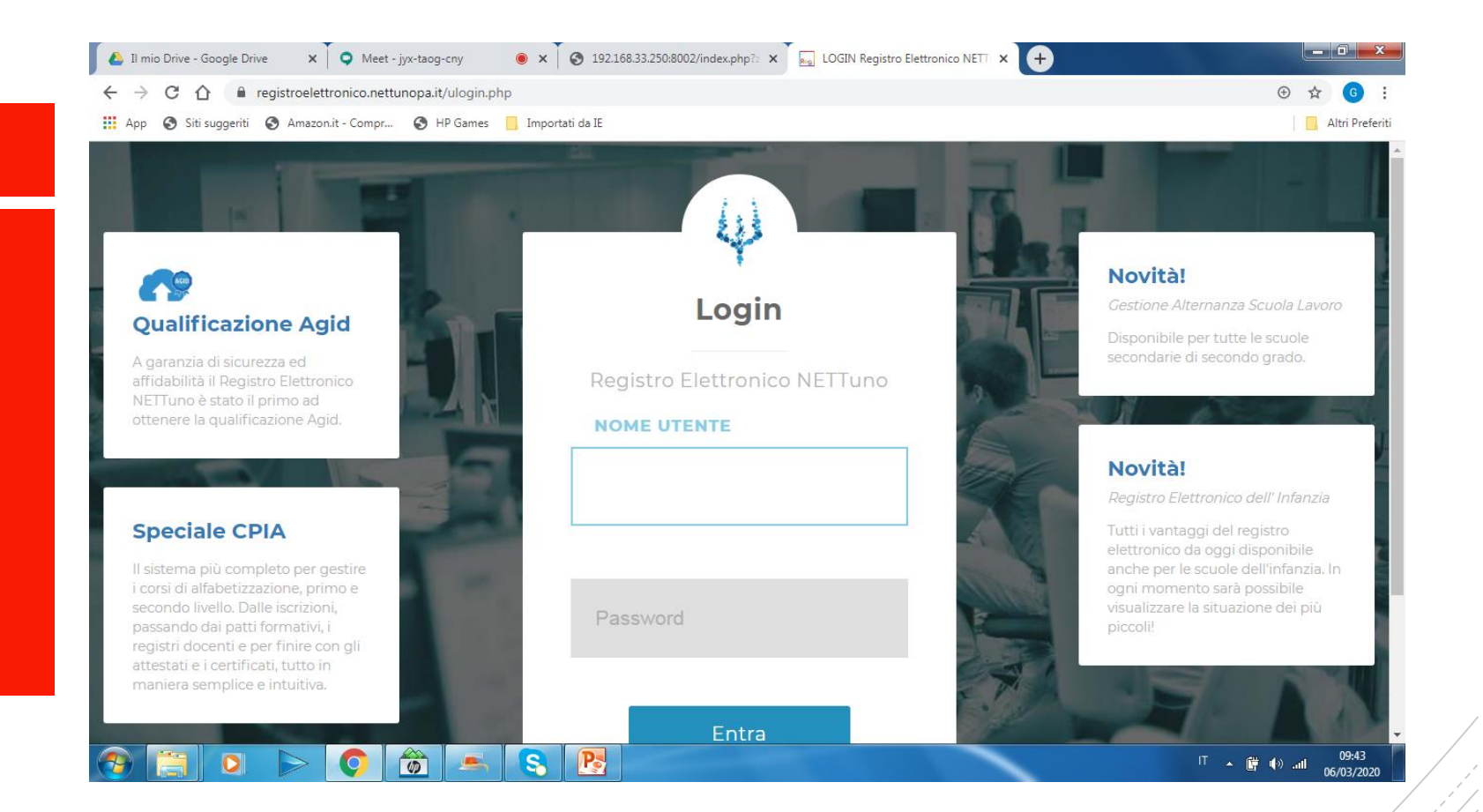

Aprire il registro della classe con la quale si vuole creare la conferenza ed entrare nel: *Registro docente*

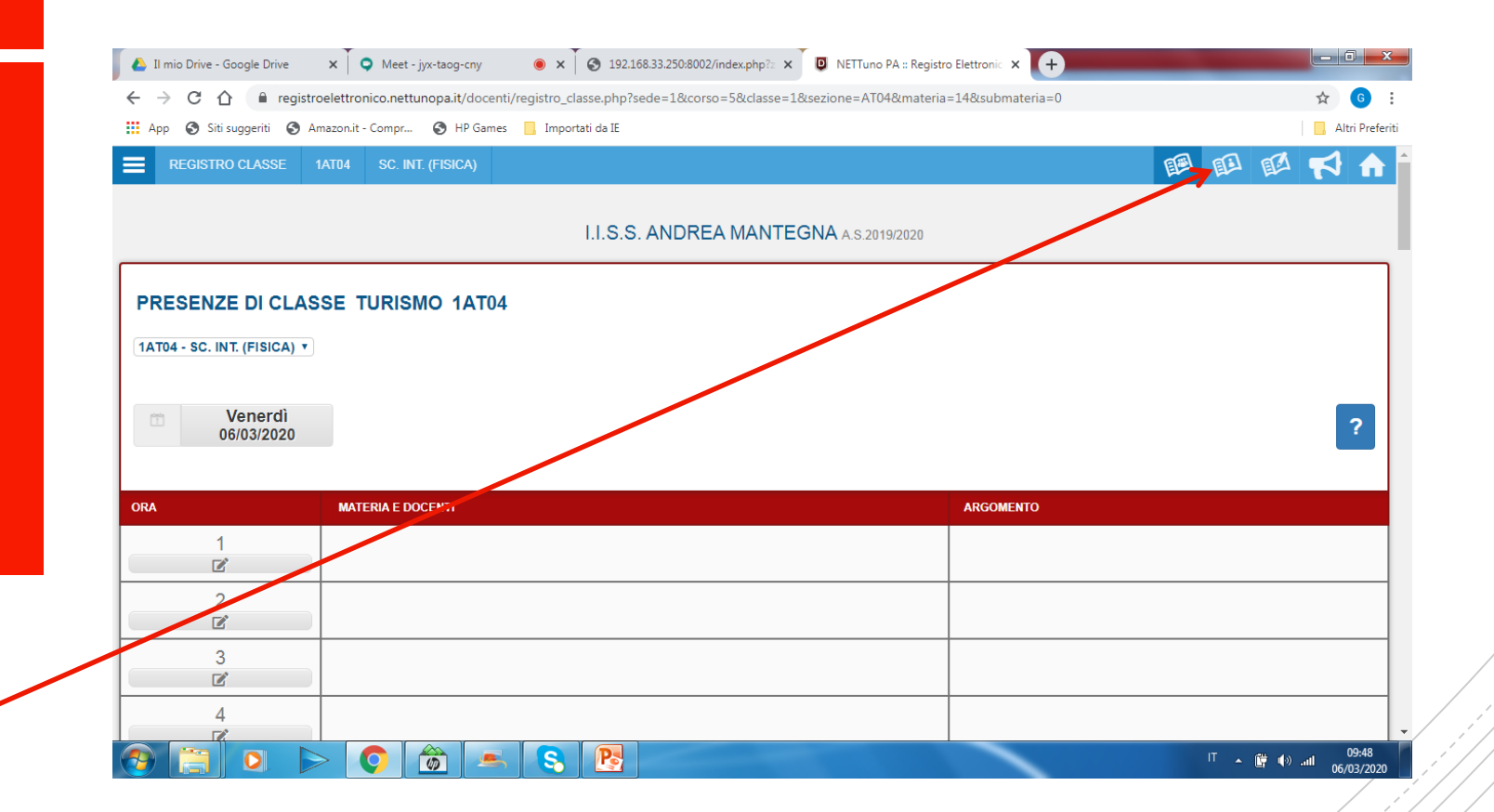

Cliccare sul simbolo della videocamera nel registro docente

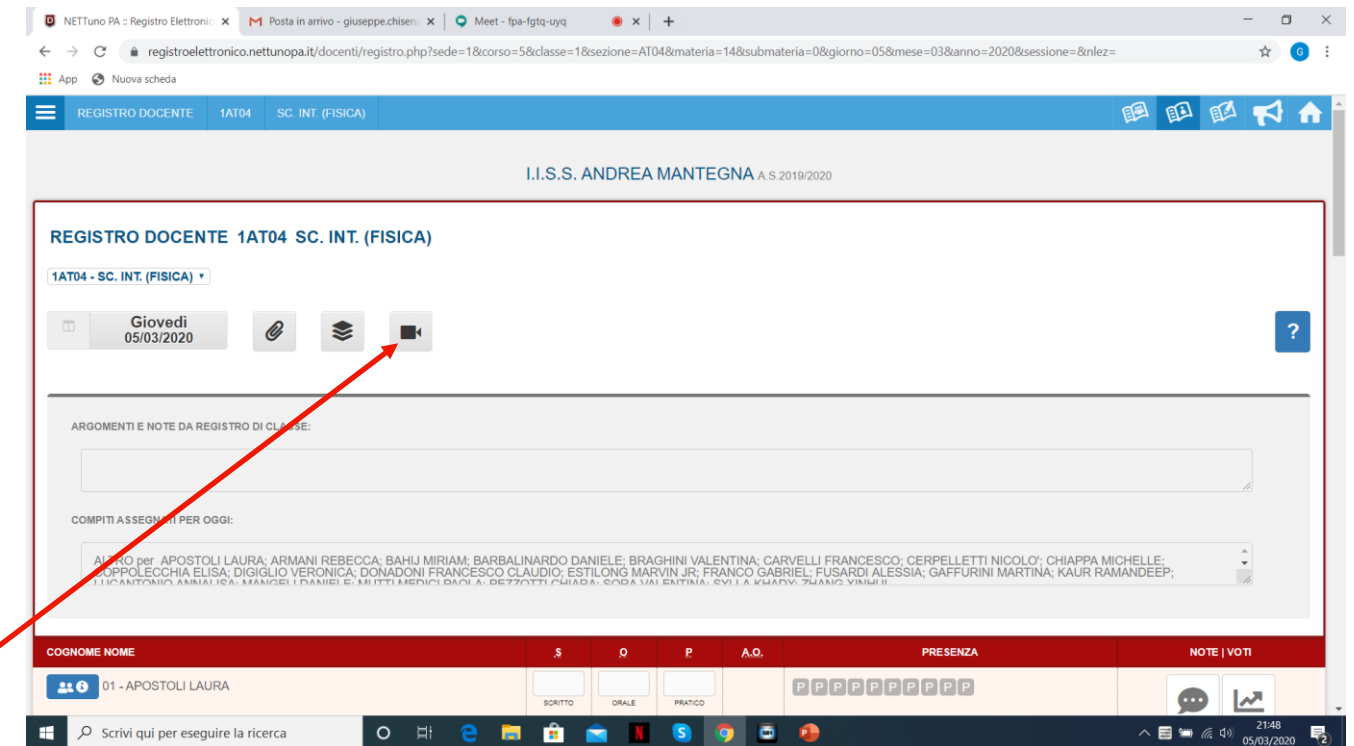

### Incollare il link nella finestra

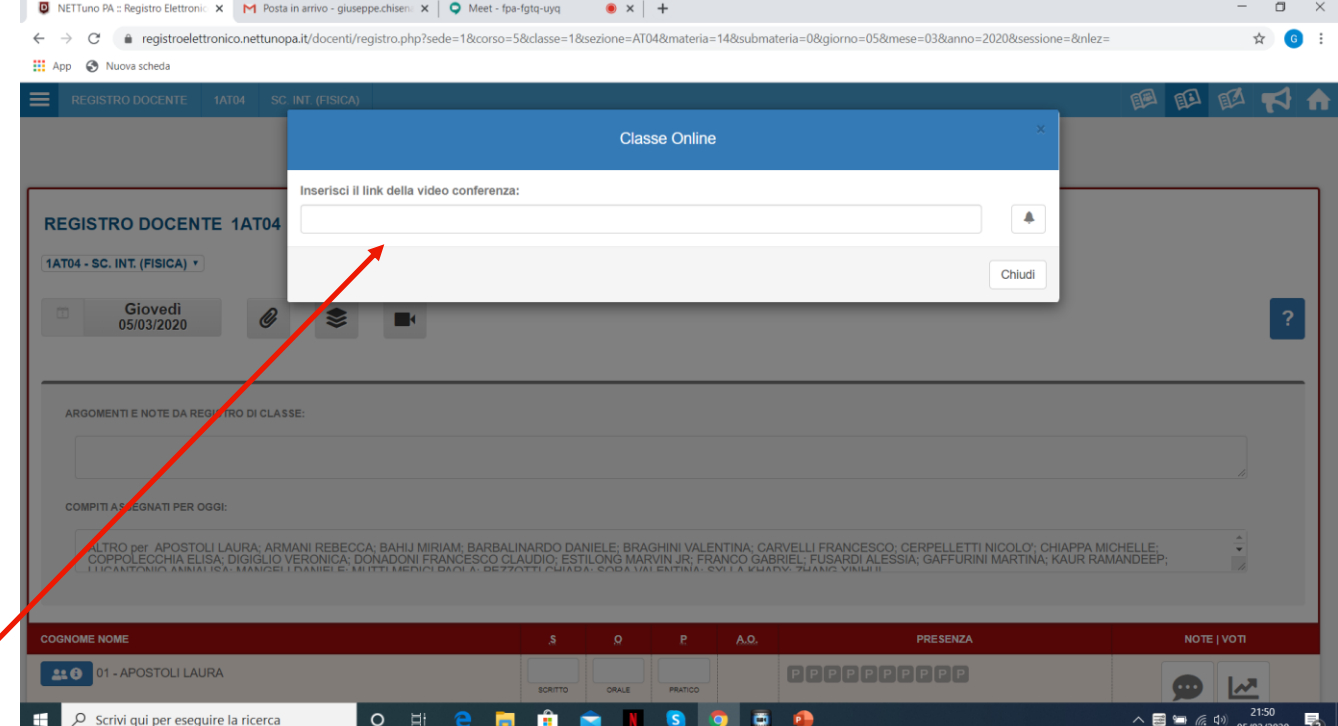

Dopo che l'alunno ha inserito il link sulla riga degli indirizzi di Google e chiede di partecipare alla riunione, sul pc dell'insegnante compare la richiesta di partecipazione alla riunione: cliccare su: Ammetti

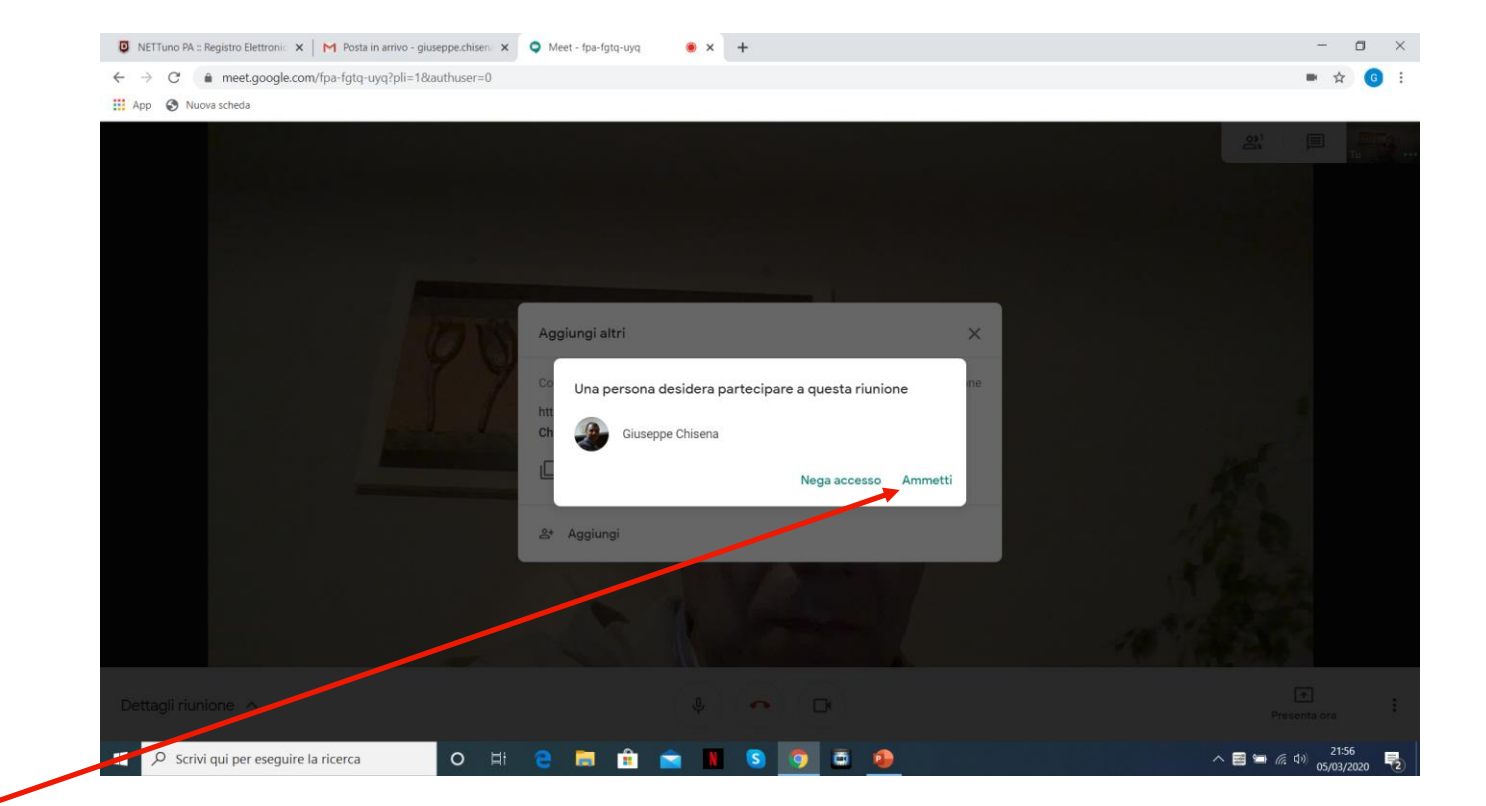

Una volta avviata la conferenza sul vostro monitor si vedranno i vostri studenti che partecipano alla conferenza

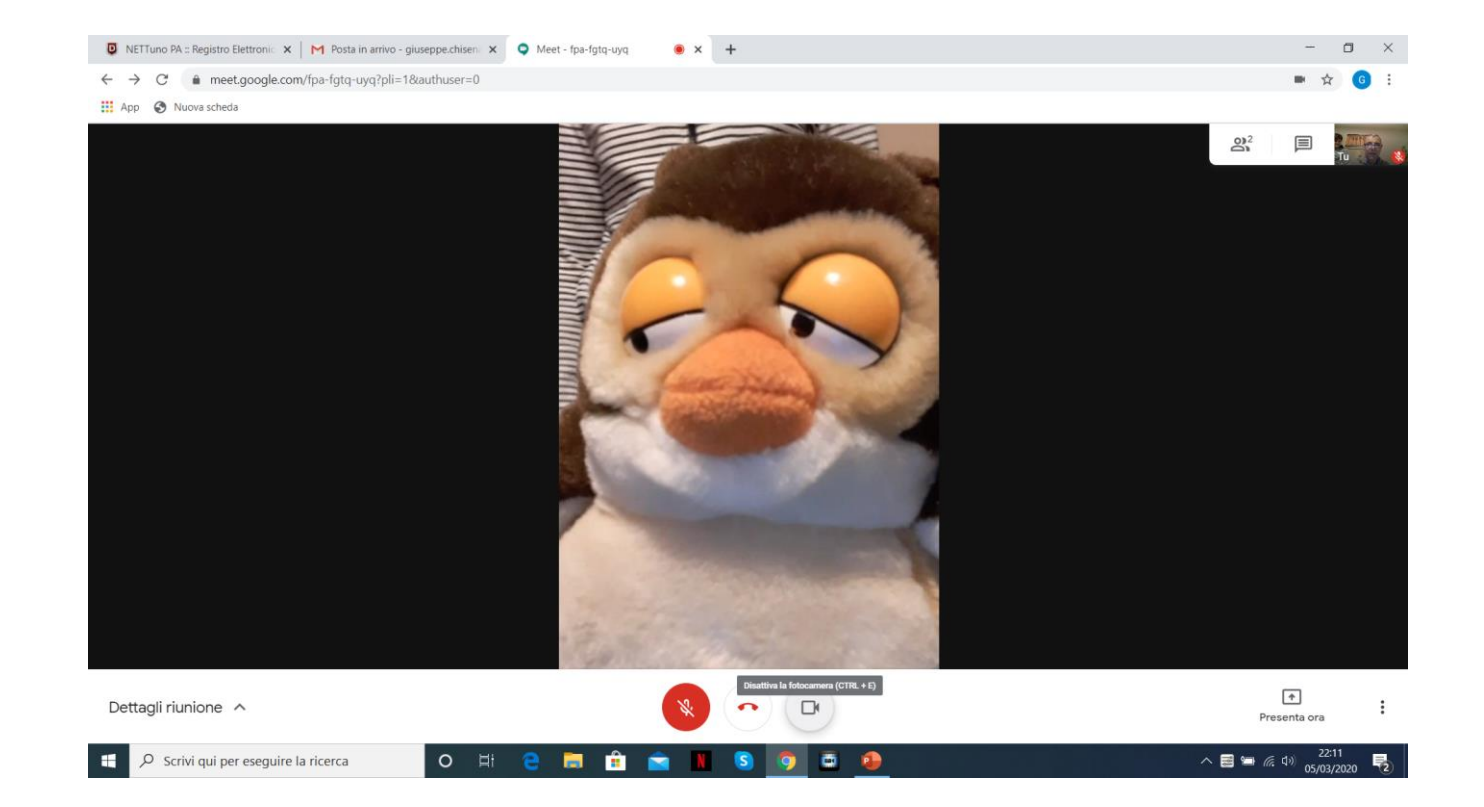

E' possibile condividere il proprio monitor per far vedere quello che si scrive o una presentazione powerpoint. Cliccare su: Presenta ora

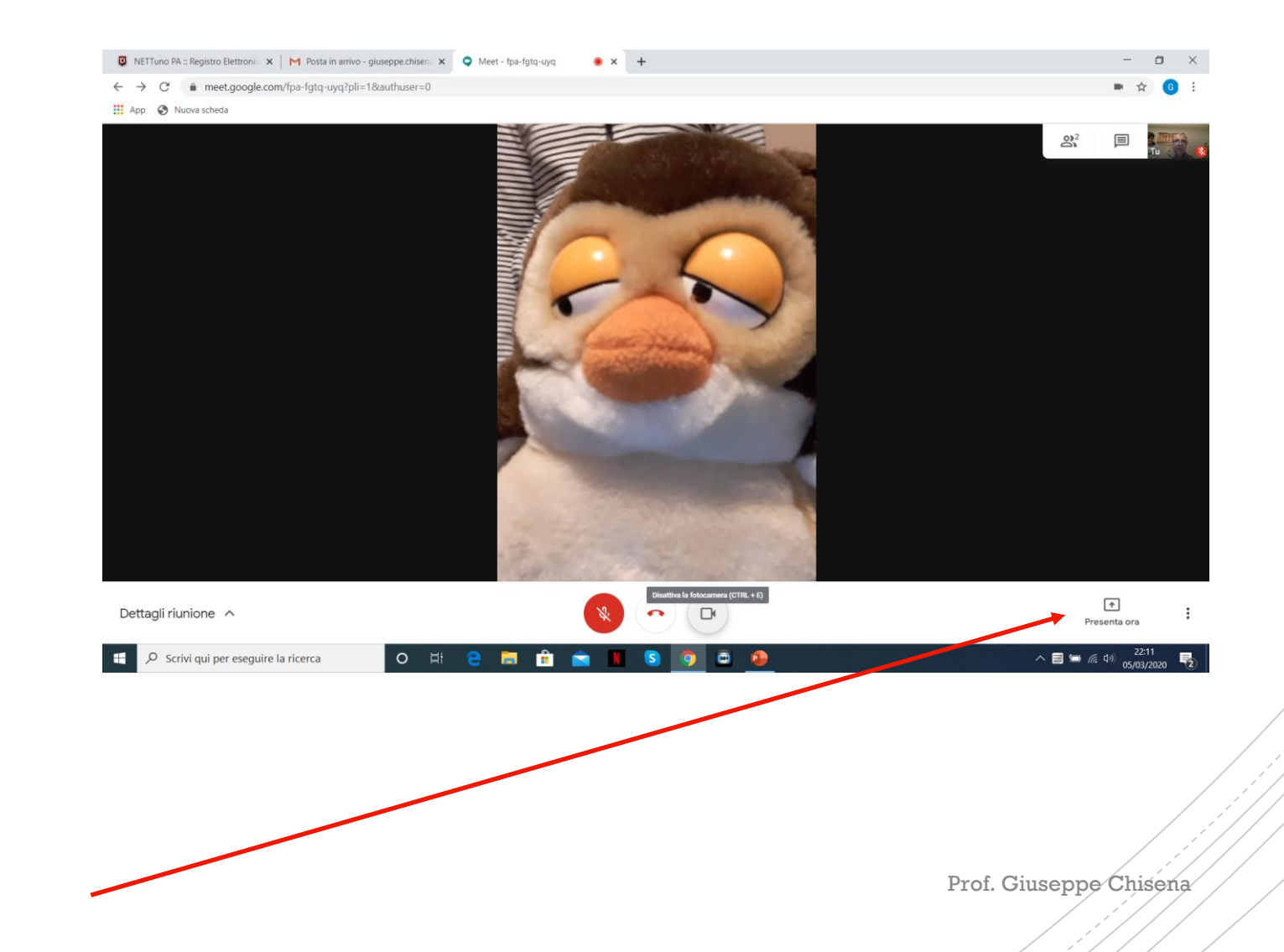

### Cliccare su: Il tuo schermo intero

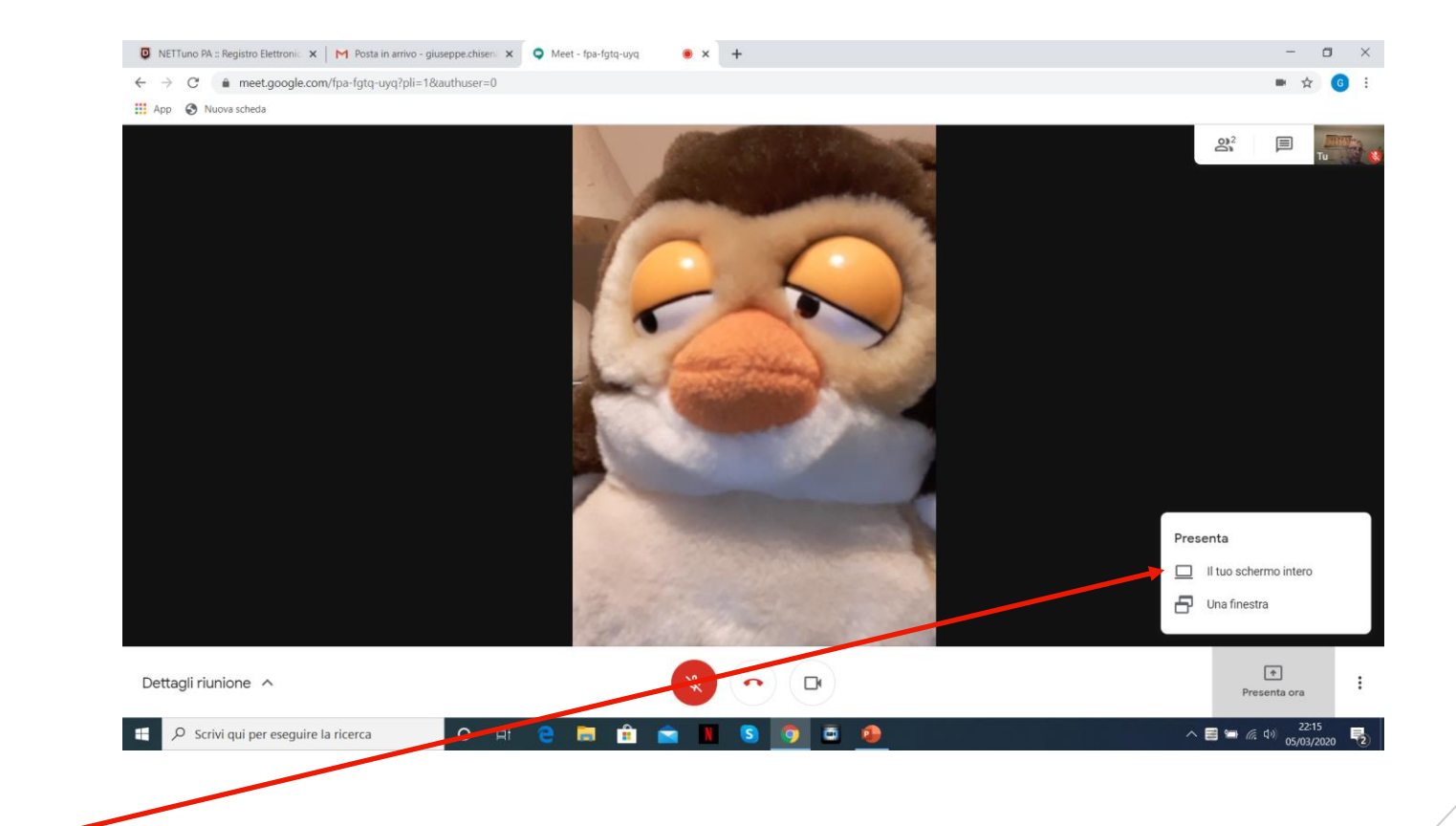

#### Cliccare sulla finestra

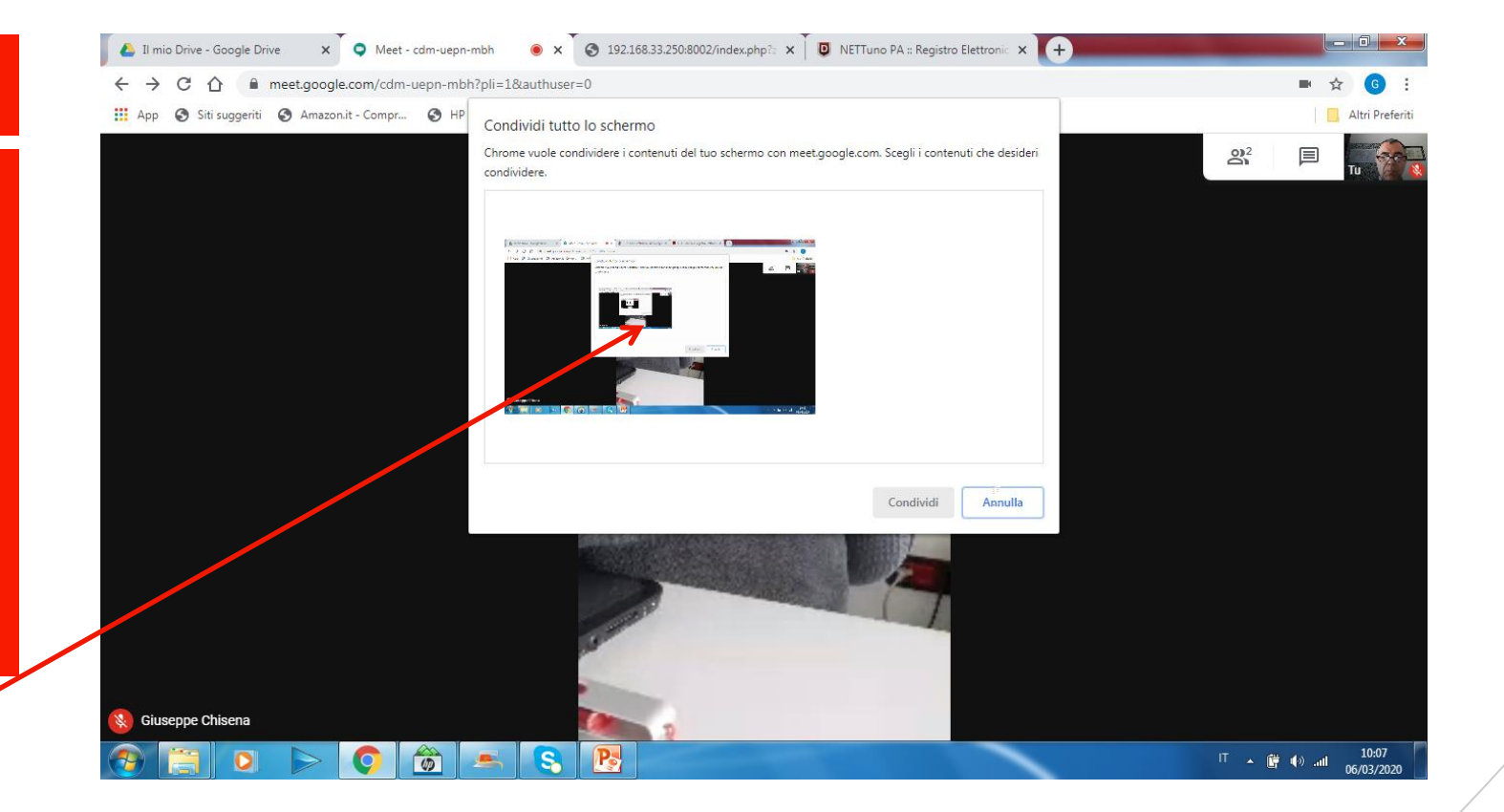

#### Cliccare su: **Condividi**

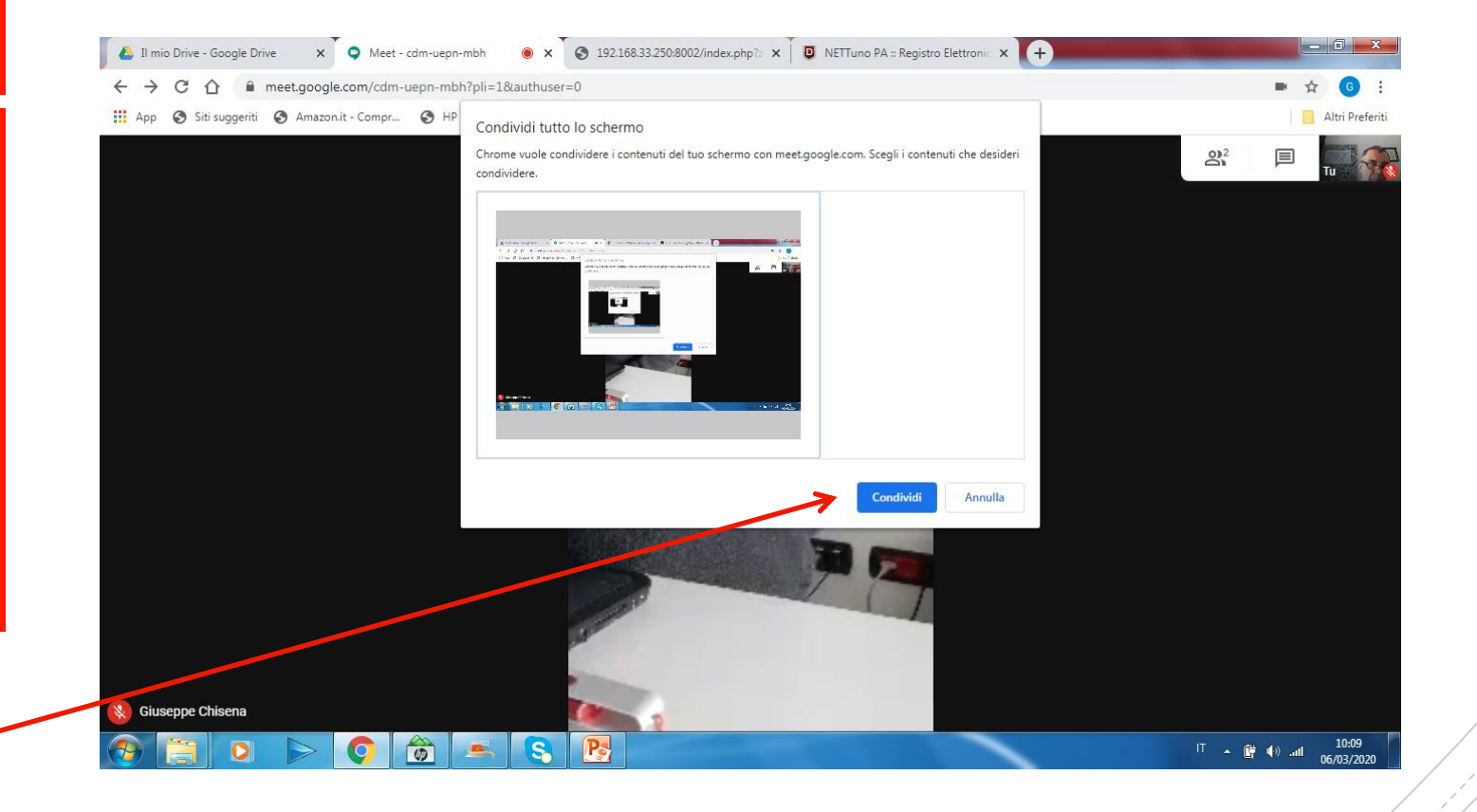

Questa è la finestra che compare. Se chiudo con la linguetta in alto a DX mostrerò il mio desktop o l'applicazione aperta

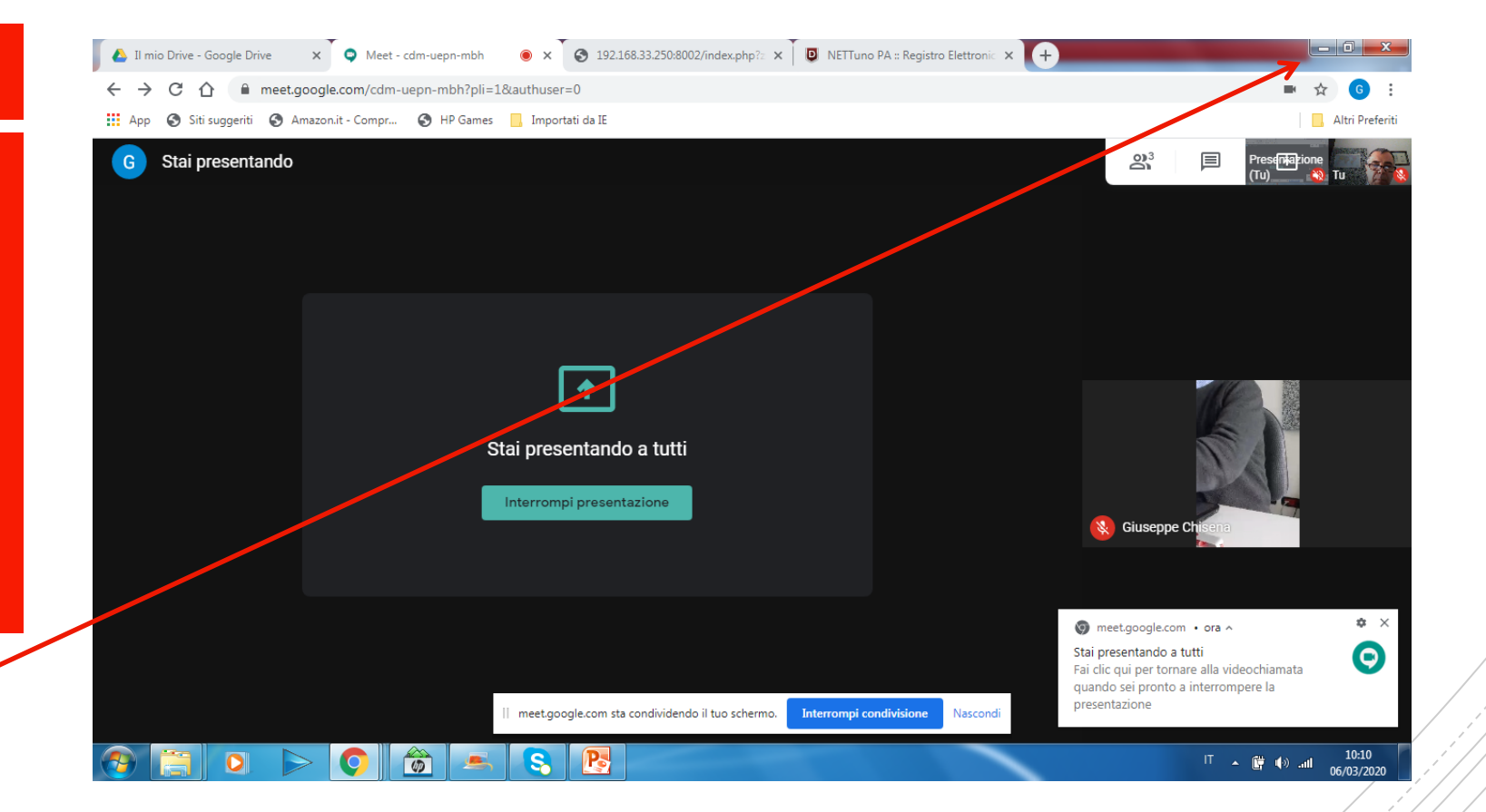

#### Se apro un documento Word Mostrerò quello che scrivo

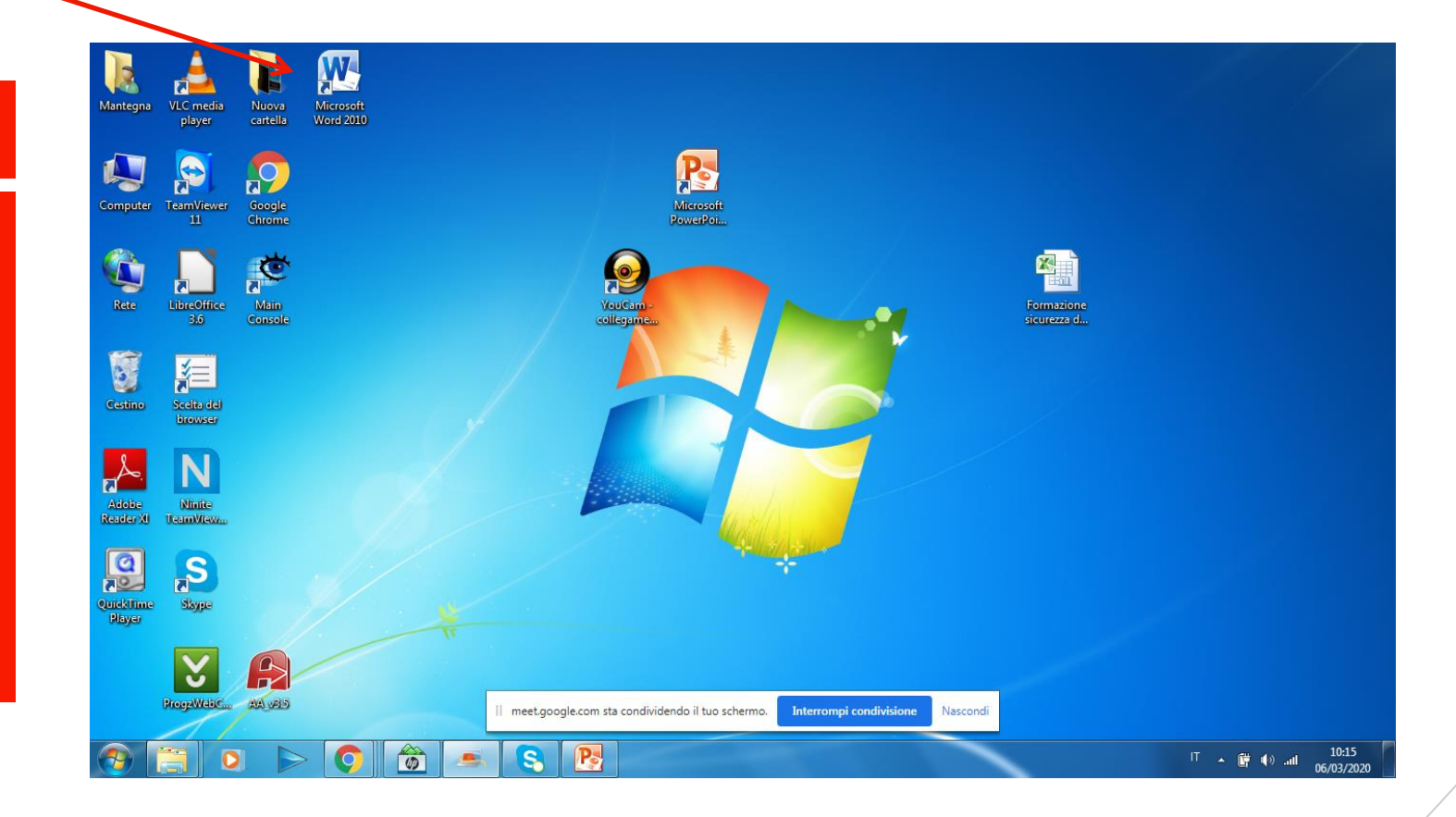

Questo è il documento che vedranno gli alunni

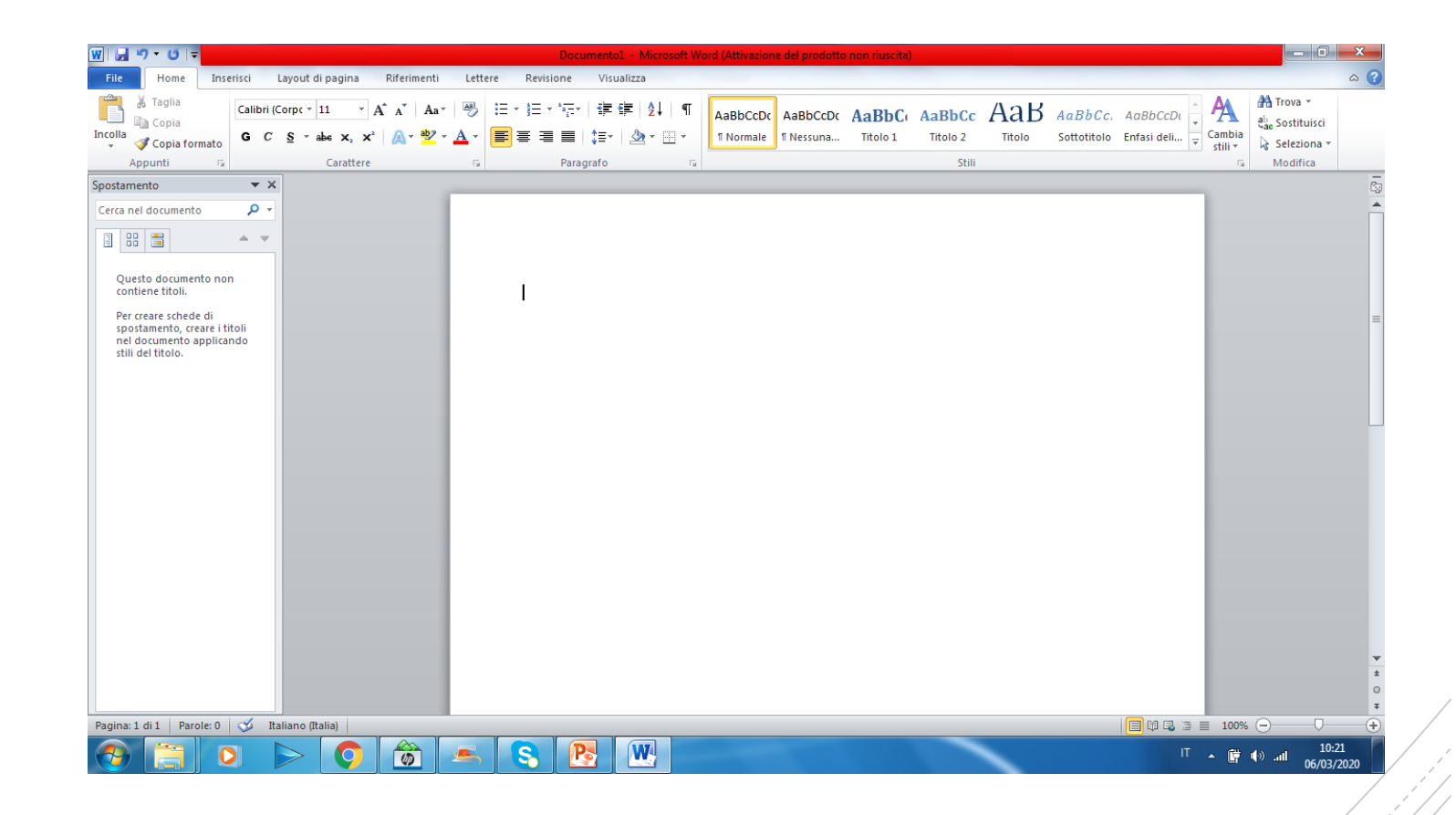

### E' possibile attivare la: Chat

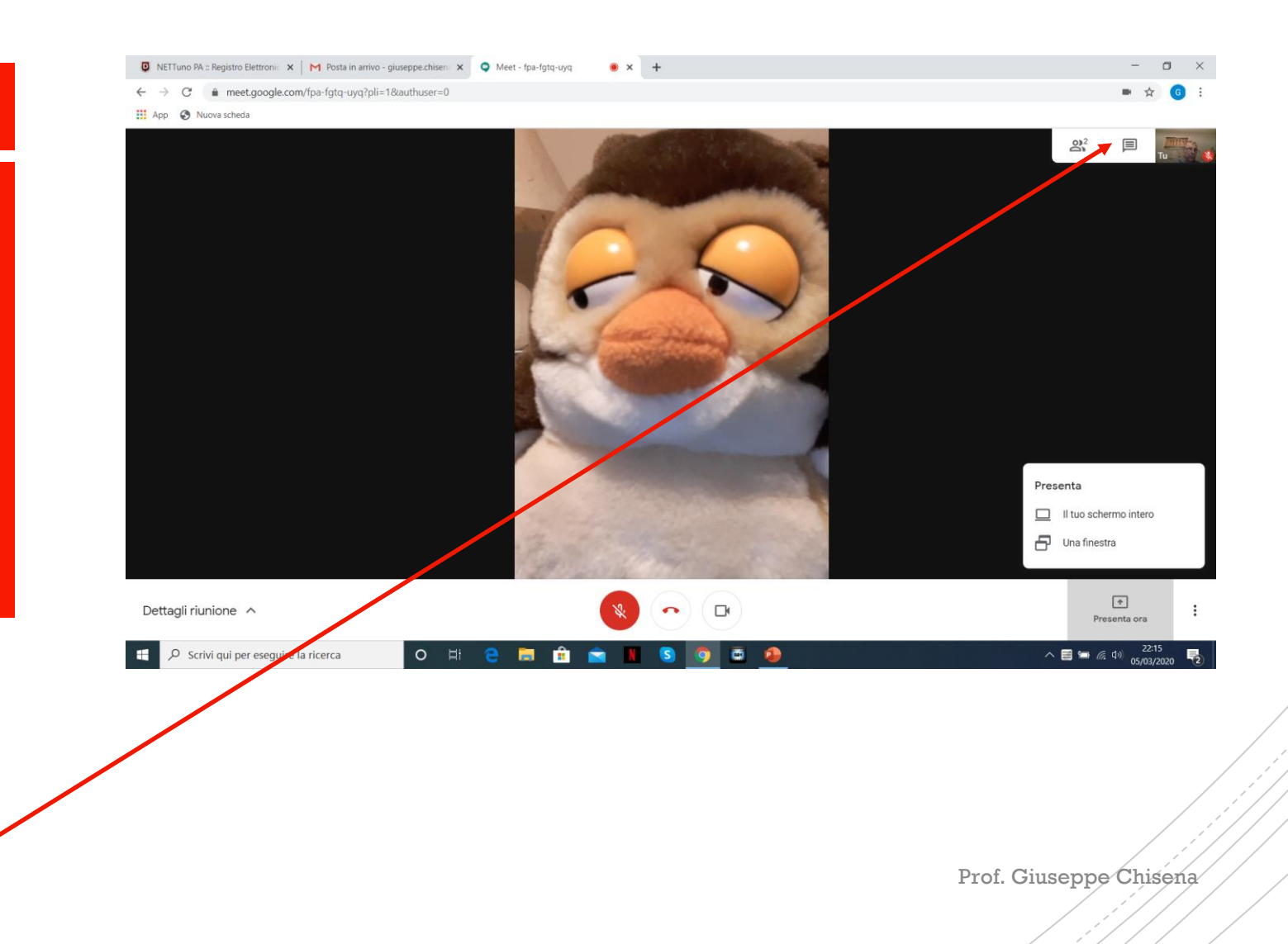

Cliccando su: Persone si possono vedere le persone che sono collegate con la conferenza

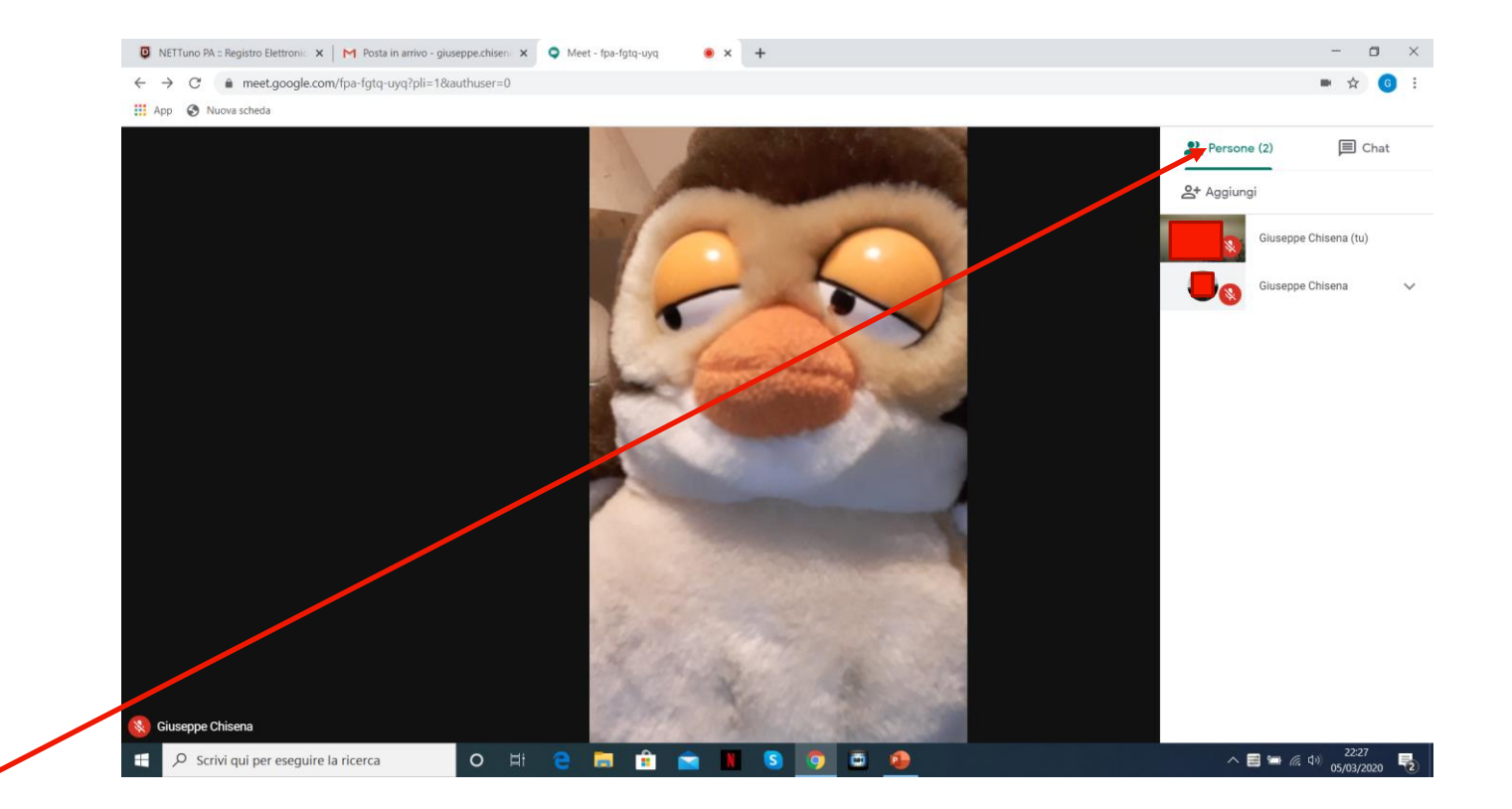

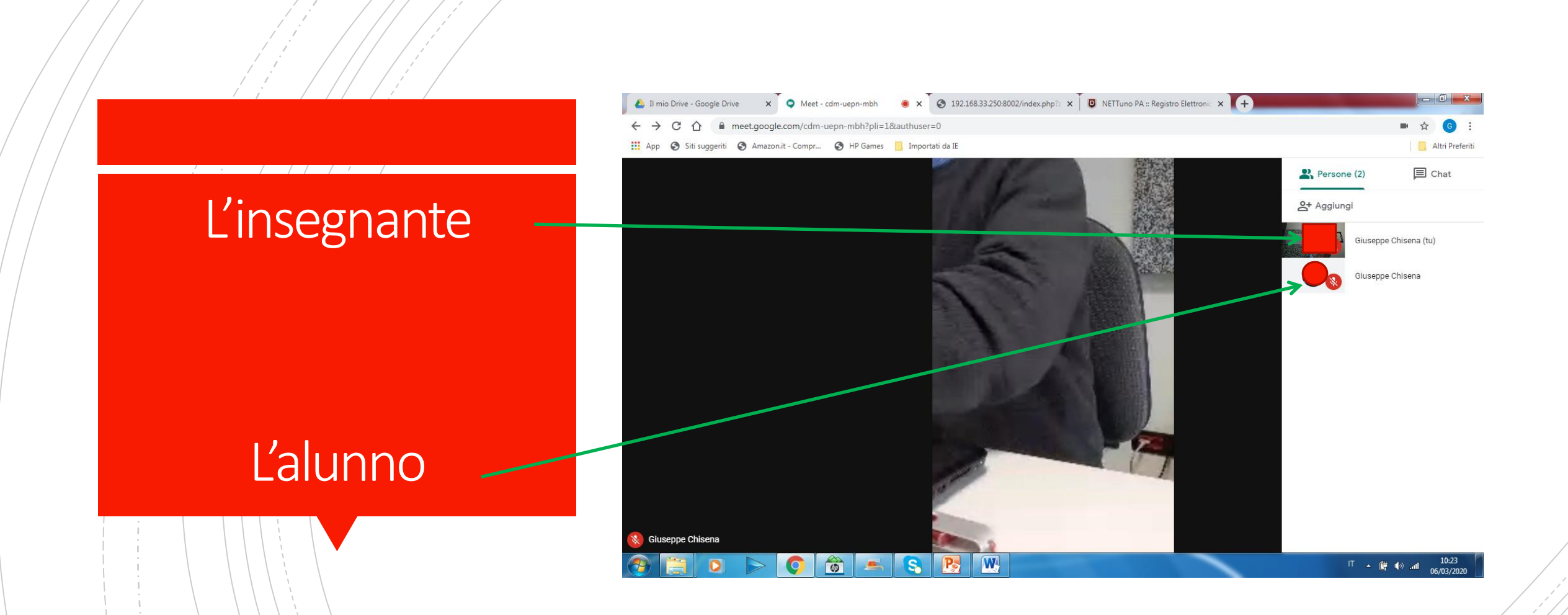

È possibile utilizzare sempre lo stesso link per avviare una nuova lezione con la stessa classe.

Stabilisci il calendario e l'orario delle tue lezioni con la tua classe e comunicalo agli studenti. Avvisa gli studenti che possono utilizzare sempre lo stesso link

In questo modo è possibile evitare di dover aprire sempre il registro elettronico ed è possibili preparare il link in anticipo (anche il giorno prima).

## Come fa l'insegnante ad attivare la lezione/conferenza con lo stesso link?

Creata la prima lezione e fornito il link agli studenti, la volta successiva sarà sufficiente utilizzare la parte terminale del link: zum-ojvh-jbx senza i trattini. DOVE?

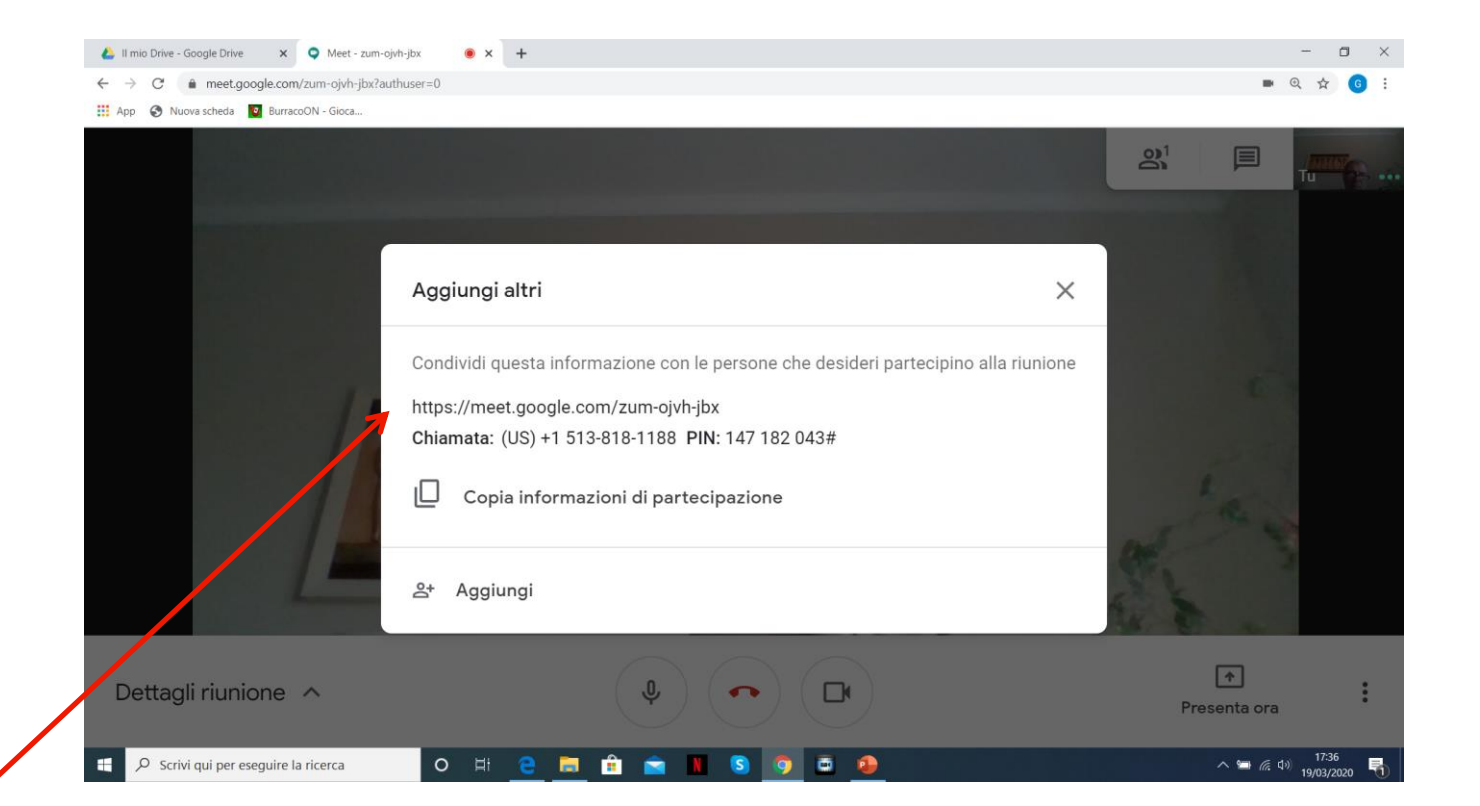

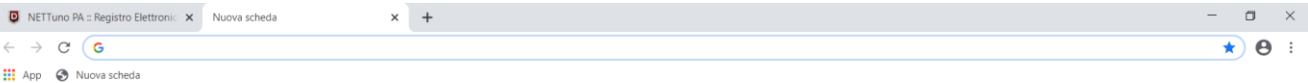

Gmail Immagini : Google Q Cerca con Google o digita un URI **Il Fatto Quoti** ggiungi sco  $\blacktriangleright$  Personalizza De Scrivi qui per eseguire la ricerca  $\land$  **E**  $\blacksquare$  *(k*, d<sub>)</sub>)  $\frac{21:25}{05/03/2020}$  $\bullet$  $O$   $\qquad$ **M BA No. 19**  $\mathbf{s}$  $\bullet$ 

Il giorno successivo Da una pagina di Google cliccare su «Gmail»

#### $\times$  + **D** NETTuno PA :: Registro Elettronic X **G** Gmail  $\Box$   $\times$ ← → C · a accounts.google.com/ServiceLogin/identifier?service=mail&passive=true&rm=false&continue=https%3A%2F%2Fmail.google.com%2Fmail%2F%3Ftab%3Drm%26ogbl&scc=1&dtmpl=default&dtmplcache=2... ☆ ● **III** App <br> **••** Nuova scheda

Inserire le credenziali istituzionali: nome.cognome@istit utomantegna.it

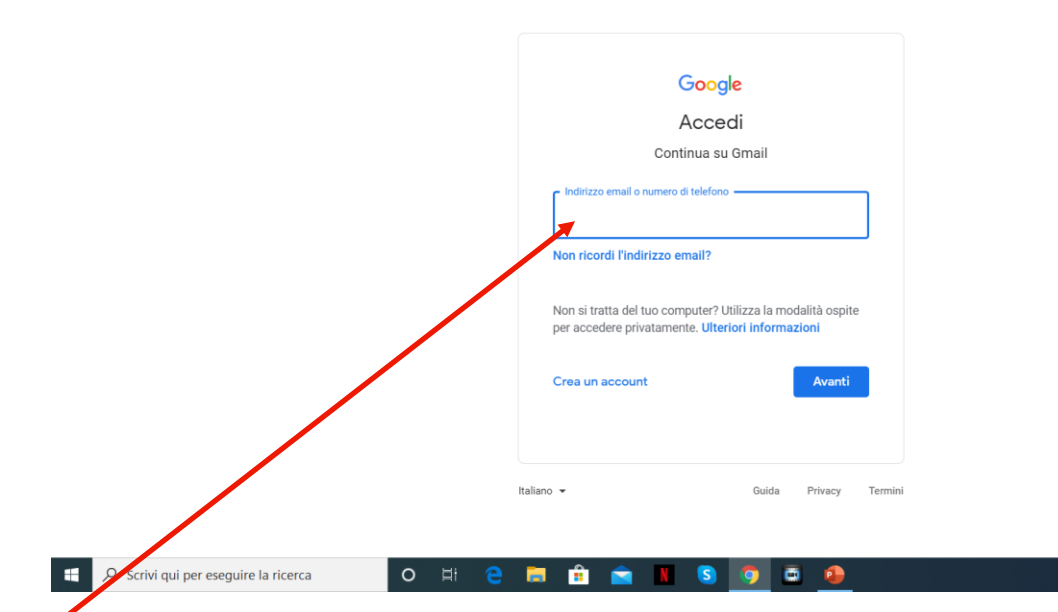

Prof. Giuseppe Chisena

 $\sim$  **B**  $\approx$  6.4<sup>21:32</sup>

屋

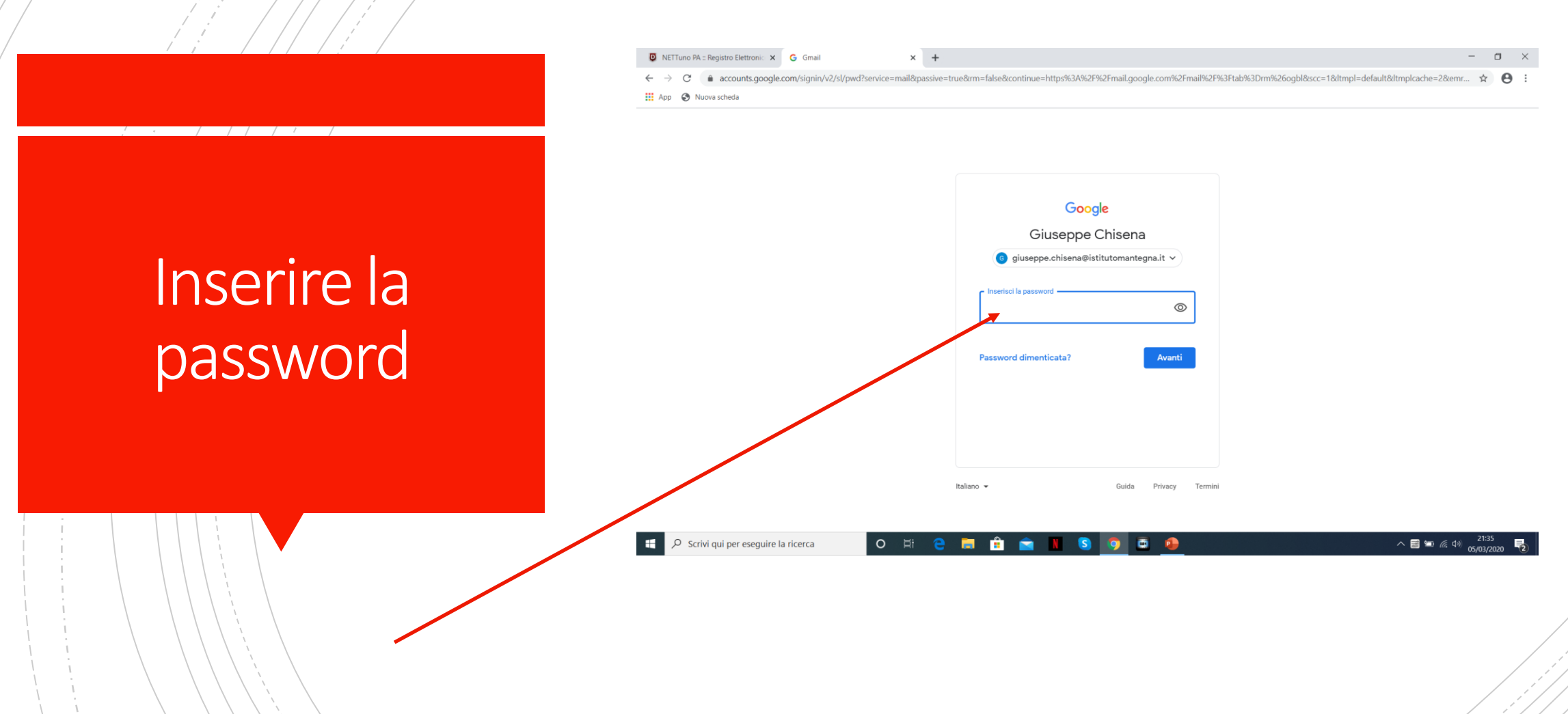

### Cliccare sulla tabella di 9 punti

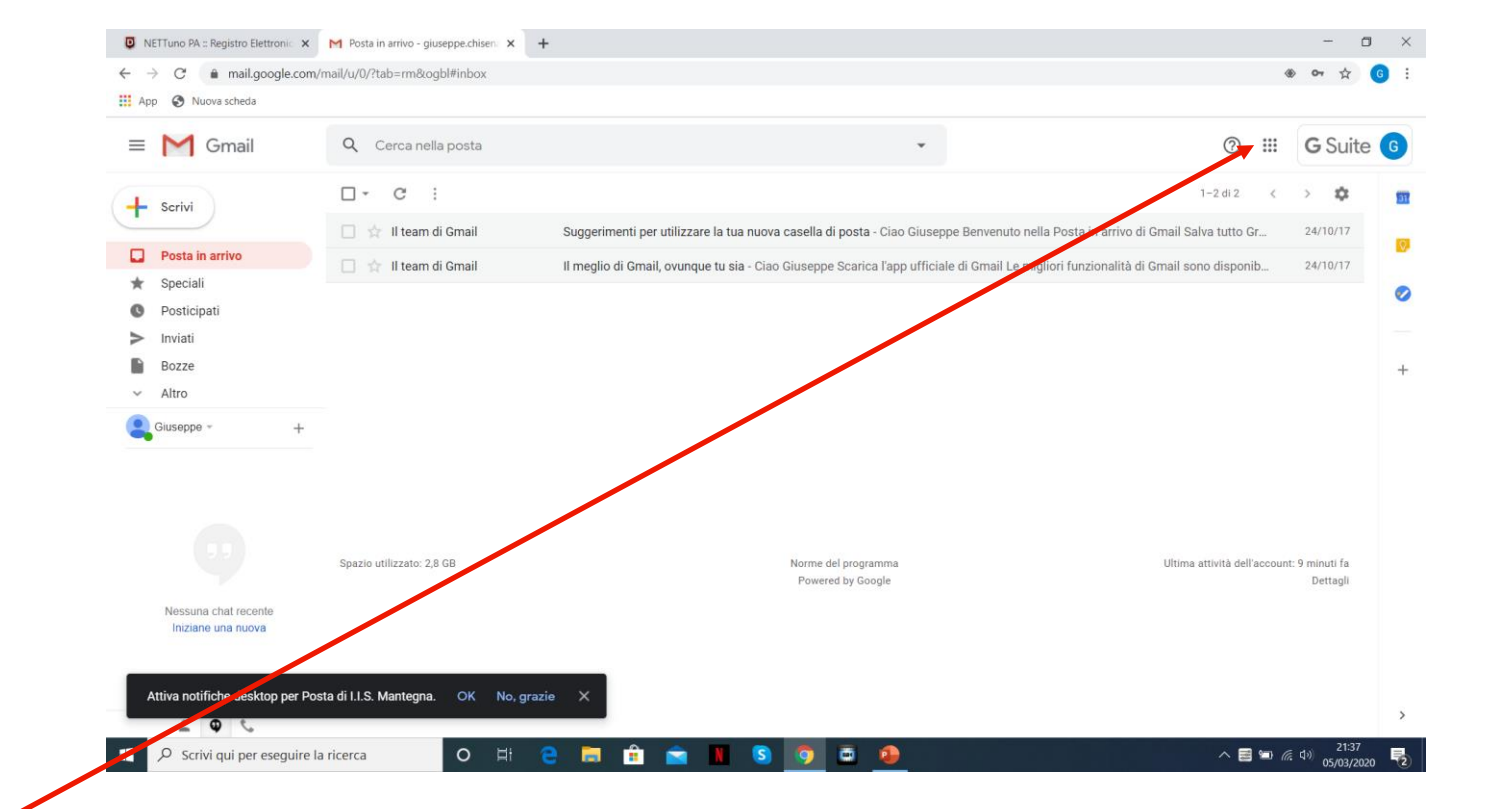

**Cliccare** sull'applicazione «*Meet», se non si vede scorrere verso il basso*

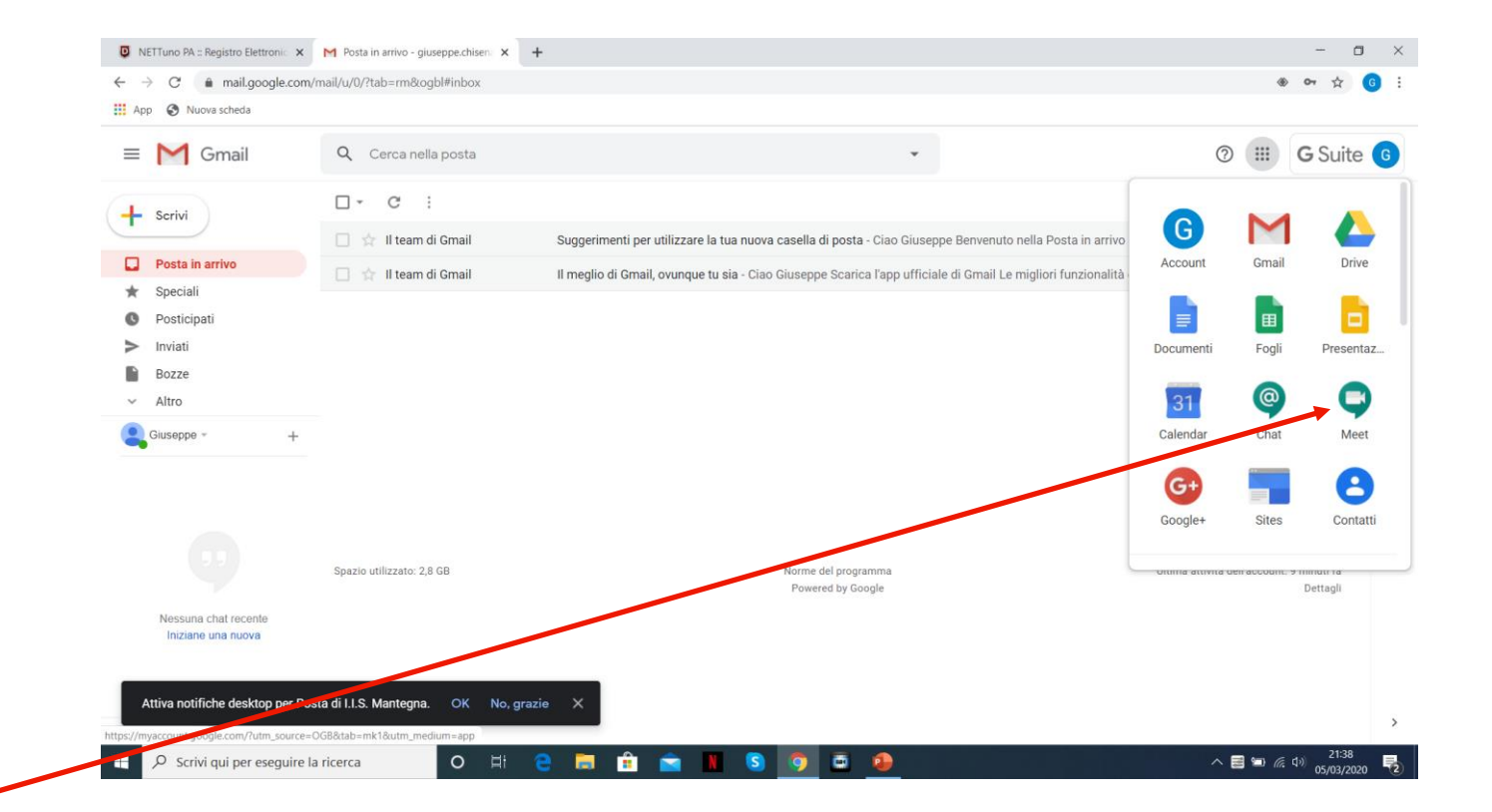

Cliccare su «Partecipa a una riunione o avviala»

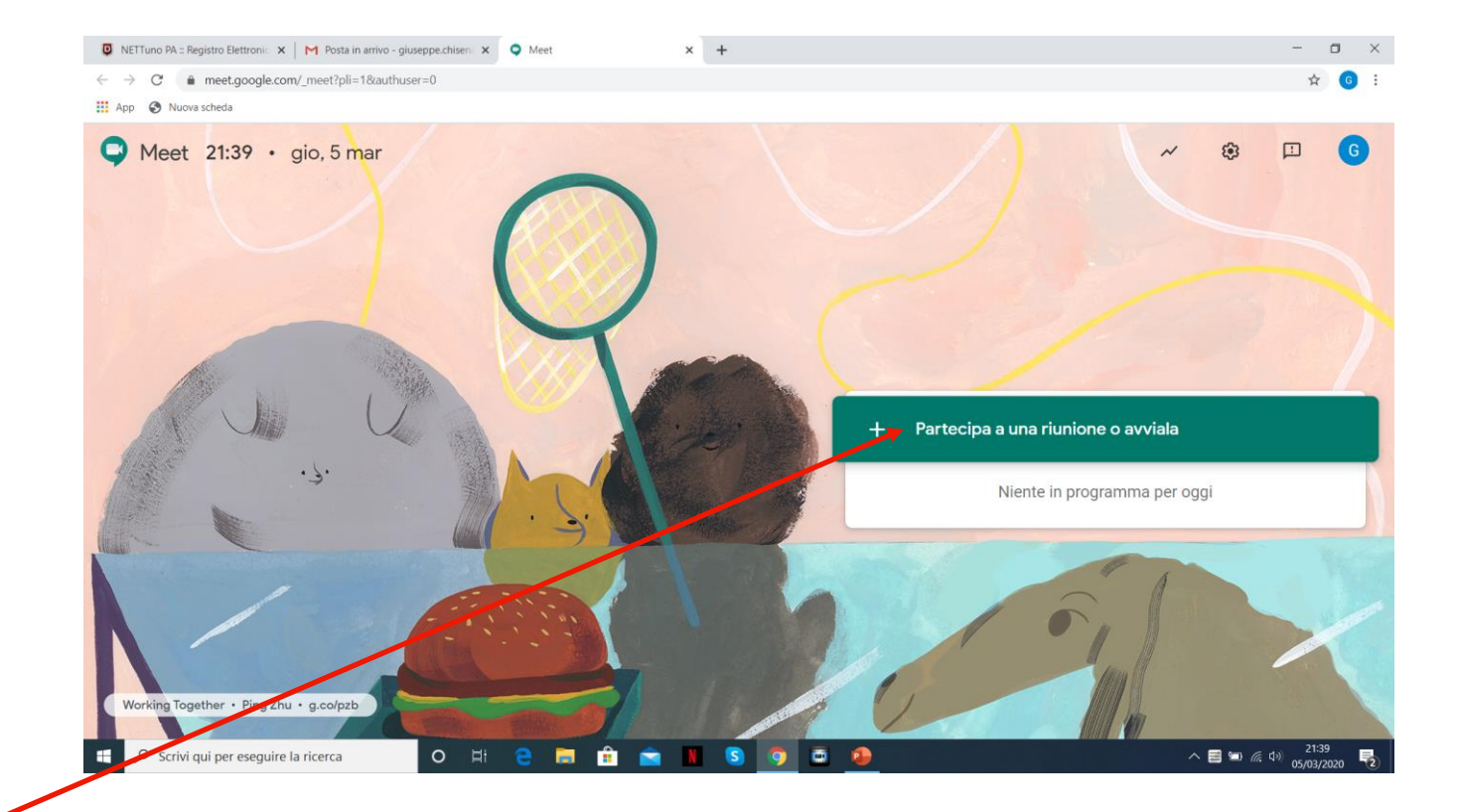

Digitare in questa casella l'ultima parte di link senza i trattini (10 lettere) zumojvhjbx

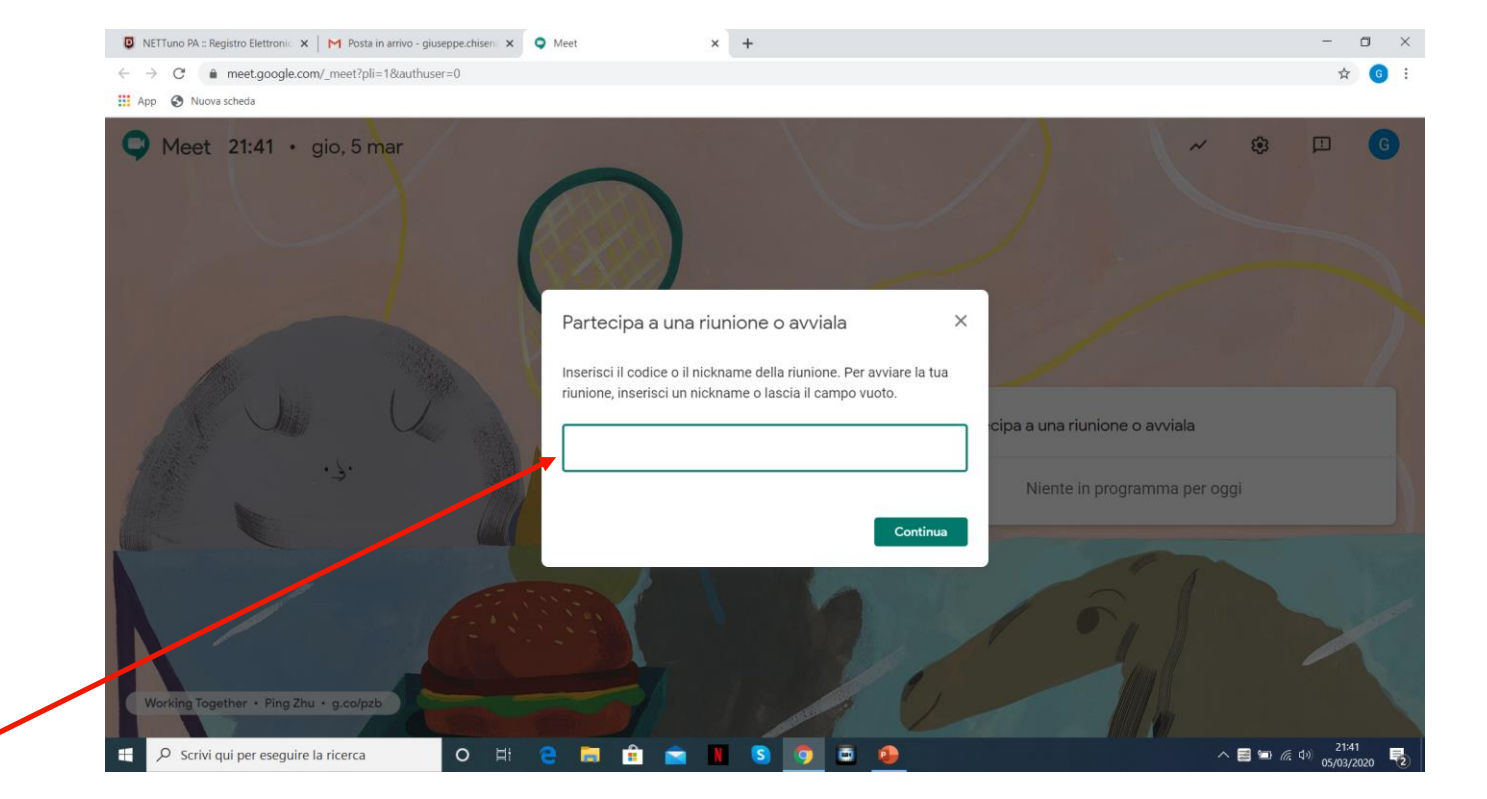

#### Cliccare su continua

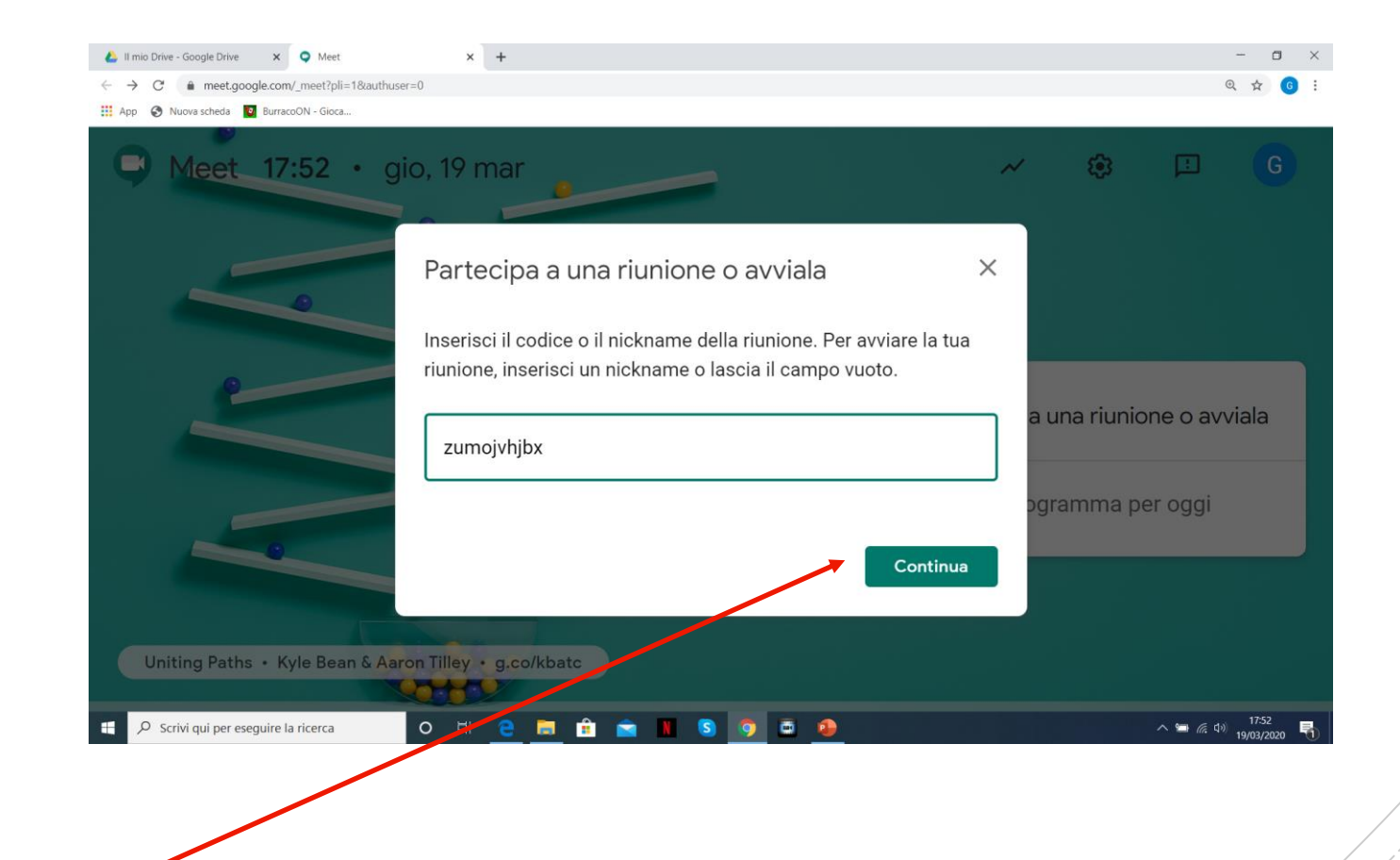

Cliccare su Partecipa e attendere che gli studenti si colleghino

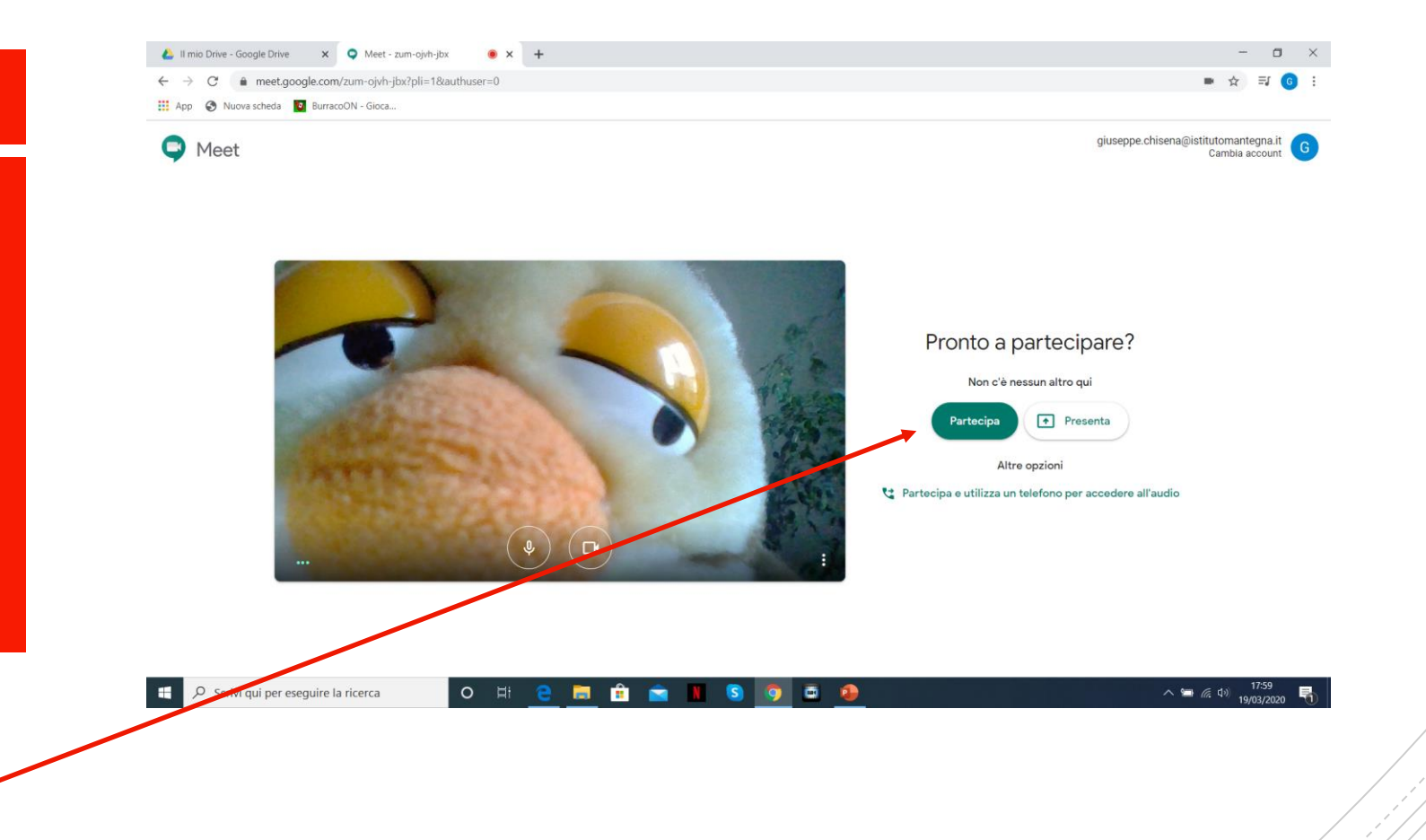

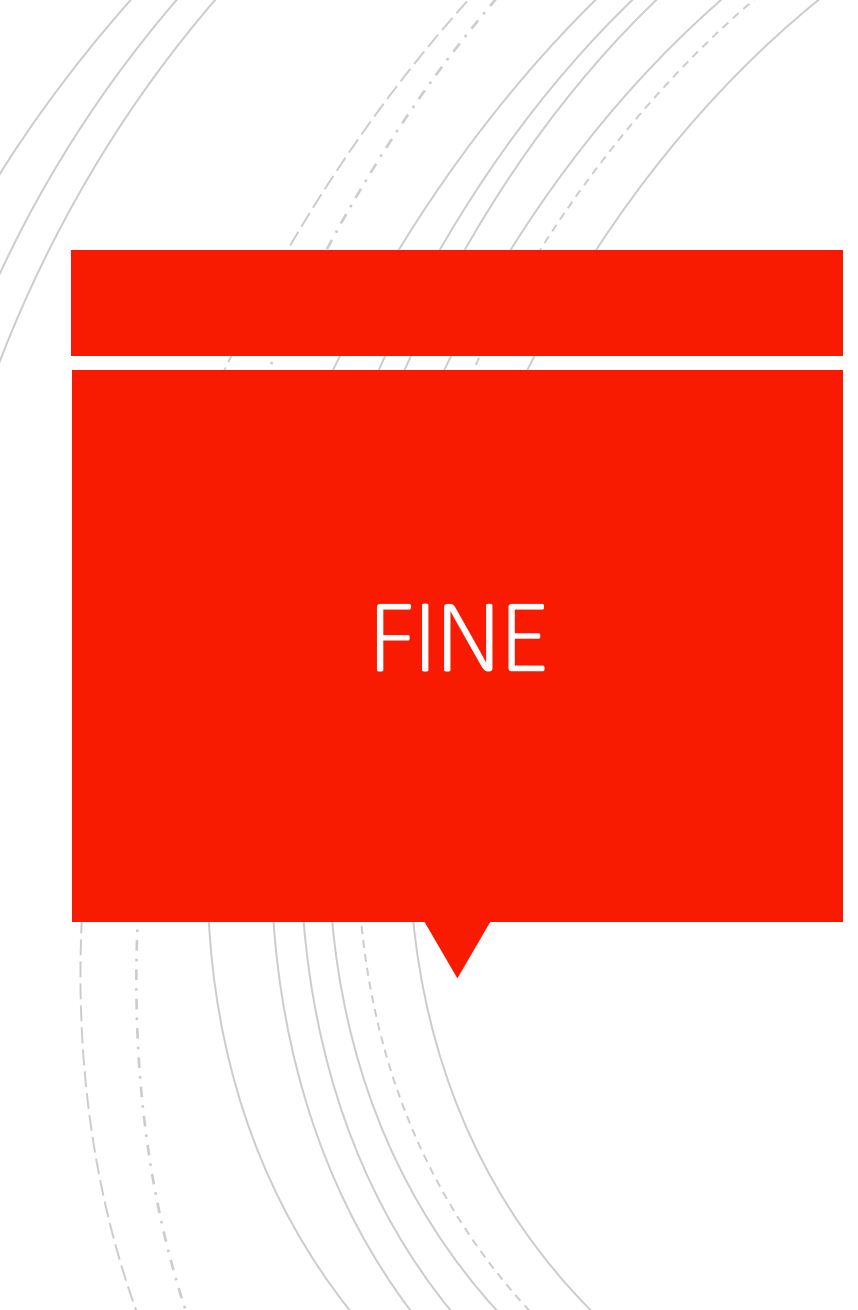